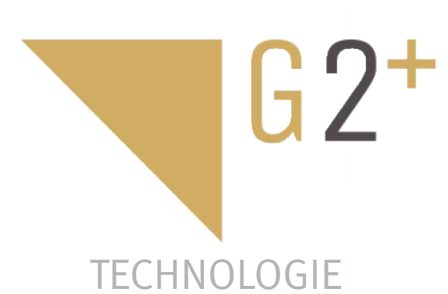

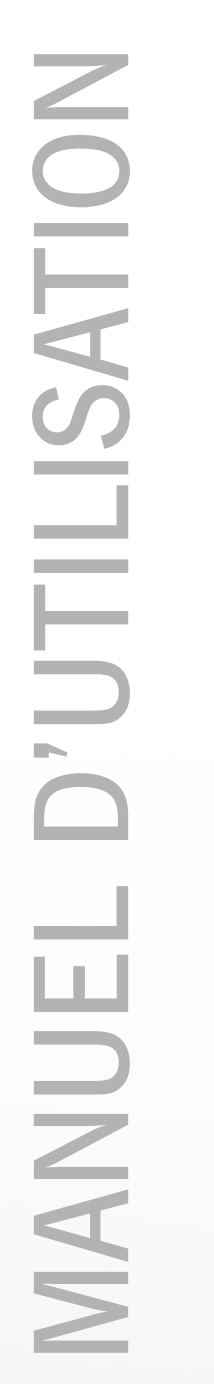

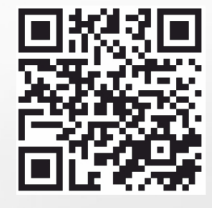

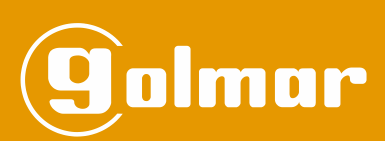

# Kit Soul

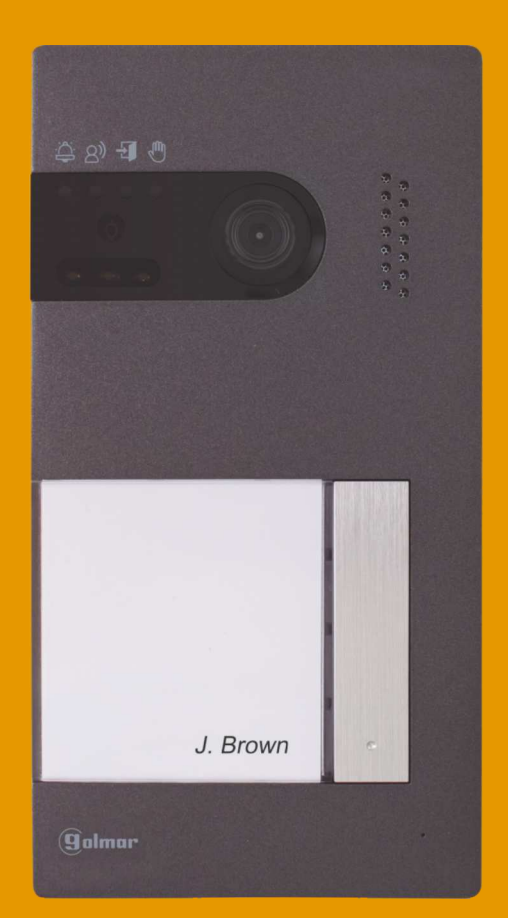

# Installation à 2 fils G2+ Moniteur Art 7W avec connexion Wi-Fi

# **INDEX**

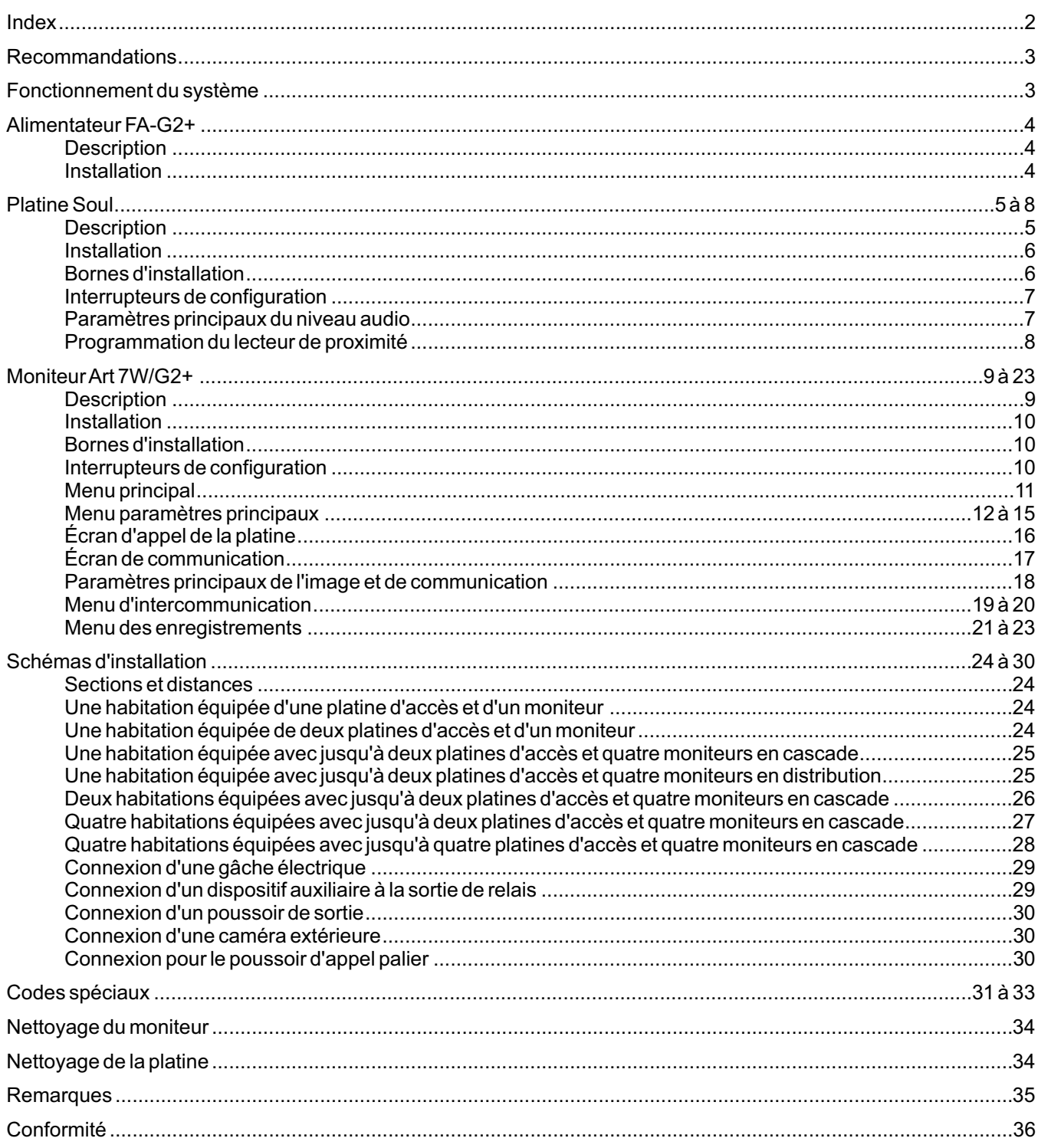

# **RECOMMANDATIONS**

- Utilisez préférablement du câble Golmar **RAP-GTWIN/HF** (2 x 1 mm<sup>2</sup>).
- L'installation doit passer à au moins **40 cm de toute autre installation.**
- -Avant de procéder à des modifications de l'installation, **veuillez couper l'alimentation électrique.**
- L'installation et la manipulation de ces systèmes ne doivent être prises en charge que **par du personnel autorisé.**
- Vérifiez toutes les connexions avant de mettre en marche le système.
- Suivez à tout moment les instructions de ce manuel.

# **FONCTIONNEMENT DU SYSTÈME**

- Pour effectuer un appel, le visiteur doit appuyer sur le poussoir correspondant à l'habitation qu'il désire appeler ; une tonalité d'appel indiquera que l'appel est en cours et la LED  $\stackrel{\sim}{\leftrightarrow}$  s'allumera. À ce moment, le(s) moniteur(s) de l'habitation reçoit(vent) l'appel. Si ce poussoir a été pressé par erreur, le visiteur peut renouveler son appel en pressant le poussoir de l'habitation désirée.
- En ce qui concerne les systèmes intégrant plusieurs portes d'accès, la(es) autre(s) platine(s) sera(ont) automatiquement déconnectée(s). Si un autre visiteur souhaite appeler, des tonalités lui indiqueront que le système est occupé et la LED  $\mathbb{C}$  s'allumera.
- À la réception de l'appel, l'image s'affichera sur l'écran du moniteur principal (et, le cas échéant, sur le secondaire 1) sans que le visiteur puisse le percevoir, et l'icône  $\mathbb{S}$  affichée à l'écran clignotera en vert. Si vous souhaitez visualiser l'image sur les moniteurs secondaires 2 ou 3, pressez l'écran afin d'afficher l'image. Si l'appel ne reçoit aucune réponse dans un délai de 45 secondes, la LED  $\triangle$  s'éteindra et le système sera libéré.
- Si le transfert d'appel vers un téléphone portable a été programmé, le transfert peut être annulé à tout moment depuis le moniteur, en établissant, pour ce faire, une communication avec la platine depuis le menu principal.
- Pour établir la communication, pressez l'icône de décrocher  $\mathbb{C}$  de l'écran. La LED  $\mathbb{R}^3$  de la platine s'allumera. La communication prend fin après 90 secondes ou en appuyant sur l'icône de raccrocher  $\sim$ . Une fois la communication terminée, la LED  $\beta$ <sup>)</sup> s'éteindra et le système sera libéré.
- Pour ouvrir la porte  $C_{\bf 1}^\bullet$  ou activer la sortie auxiliaire  $c_{\bf 2}^\bullet$  de la platine, pressez sur l'icône correspondante. Une seule pression active la gâche électrique ou la sortie auxiliaire pendant 3 secondes, et la LED  $\frac{1}{2}$  de la platine s'allumera. Le délai d'activation peut être programmé. Pour ce faire, suivez les instructions fournies aux pages 31 à 33.

Vous trouverez une description détaillée du fonctionnement du moniteur de la page 11 à la page 23.

Le propriétaire de l'habitation pourra activer la gâche électrique en rapprochant la clé de proximité au lecteur. Si la clé de proximité est maintenue pendant trois secondes, la sortie auxiliaire de relais s'activera.

# **ALIMENTATEUR FA-G2+**

#### **Description**

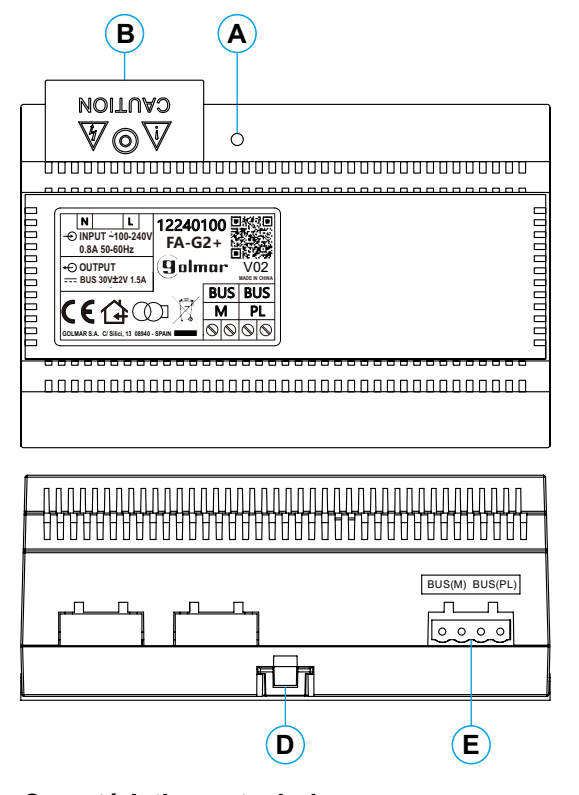

#### **Caractéristiques techniques**

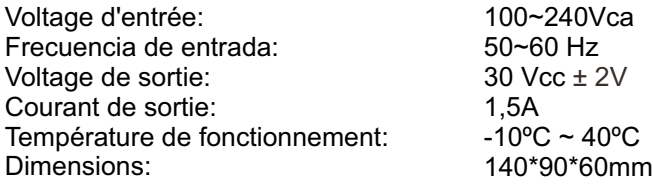

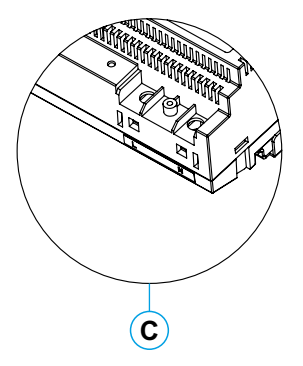

- **A.** Indicateur lumineux de fonctionnement.
- **B.** Couvercle de protection de l'entrée de courant.
- **C.** Vue détaillée des bornes d'entrée de courant sans couvercle de protection.
- **D.** Languette pour fixation dans le rail DIN.
- **E.** Bornes d'installation.

# **Installation**

- L'installation et la manipulation de l'alimentateur ne doivent être prises en charge que par du personnel autorisé et en mettant toujours le système hors tension.
- Installez l'alimentateur dans un endroit sec, protégé et ventilé. Veillez à ne jamais obstruer les grilles de ventilation. Pour fixer l'alimentateur, utilisez un rail DIN 46277 (8 éléments).
- Souvenez-vous que la régulation en vigueur oblige à protéger l'alimentateur par un interrupteur magnétothermique.
- Pour éviter tout risque d'électrocution, ne retirez pas le couvercle de protection sans avoir préalablement mis l'alimentateur hors tension. Une fois tous les branchements achevés, veuillez remettre en place le couvercle de protection.

Branchez les câbles aux bornes en suivant les instructions des schémas.

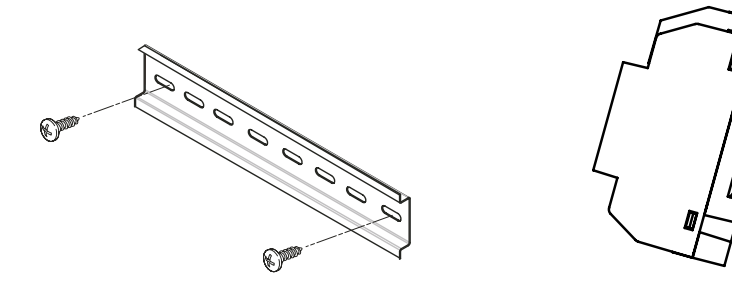

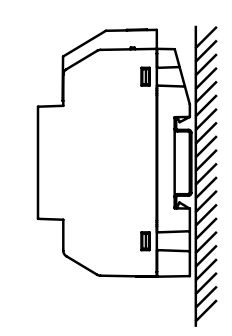

# **Description**

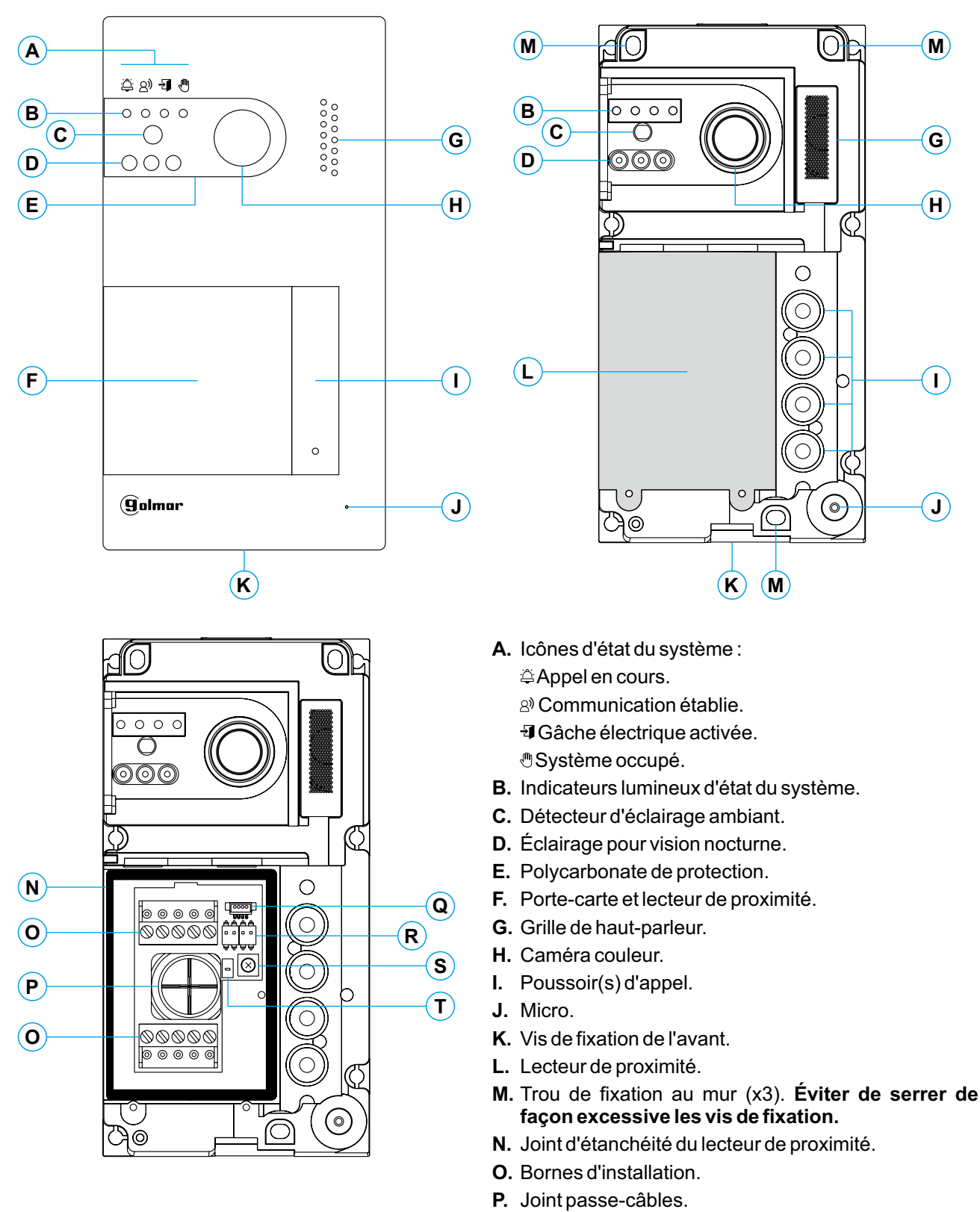

- **Q.** Connecteur du lecteur de proximité.
- **R.** Interrupteurs de configuration.
- **S.** Potentiomètre des paramètres principaux du volume.
- **T.** Poussoir de configuration du lecteur de proximité.

#### **Installation**

- La platine a été conçue pour résister aux diverses conditions climatiques. Nous recommandons, toutefois, de prendre les précautions supplémentaires pour en prolonger la durée de vie, comme de l'installer dans un endroit protégé.
- Pour obtenir une qualité d'image optimale, éviter les reflets générés par les éventuelles sources de lumière (soleil, réverbères, etc.).

Pour une installation correcte : (placez la partie supérieure de la platine à une hauteur de 1,65 m).

- 1. Retirez l'avant métallique de la platine en desserrant la vis de la partie inférieure, à l'aide la clé fournie. Vous trouverez au dos de la partie avant l'étiquette de personnalisation du poussoir.
- 2. Retirez les vis fixant le lecteur de proximité.
- 3. Appuyez la platine contre le mur, en veillant à placer la partie supérieure à 1,65 m. Faites passer les câbles d'installation par le joint passe-câbles.
- 4. Percez trois trous de 6 mm au niveau des points indiqués (M), voir la page 5. Placez les chevilles fournies et fixez la platine au mur au moyen des vis fournies.
- 5. Branchez les câbles aux bornes extractibles en suivant les instructions des schémas d'installation.
- Avant de remettre en place le lecteur de proximité et de fermer la platine, effectuez les paramètres principaux nécessaires (programmation des clés de proximité, paramètres principaux du niveau audio, etc.), en suivant les instructions contenues dans le présent manuel. Assurez-vous que le joint d'étanchéité du lecteur de proximité est correctement mis en place.

#### **Bornes d'installation (O)**

Dans le but de faciliter l'installation, les bornes sont extractibles et sont fournies dans un sachet séparé. Une fois les bornes branchées, mettez-les en place.

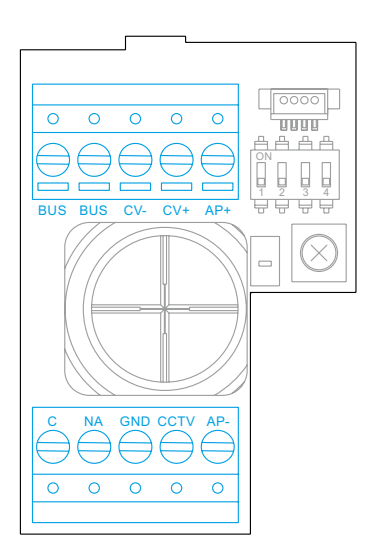

BUS, BUS : bus de communications (sans polarité).

CV-, CV+ : sortie pour gâche électrique 12 V CC (maxi 270 mA).

AP+, AP- : connexion poussoir d'actionnement à distance. **Remarque : Pour garantir le bon fonctionnement, le moniteur doit être connecté au BUS avec l'adresse 1.**

C, NA: sortie de relais libre de potentiel (maxi 6A/24 V).

GND, CCTV : entrée pour caméra analogique extérieure.

#### **Interrupteurs de configuration (R)**

Veillez à toujours éteindre le système avant de procéder à une modification de la configuration. Si vous réalisez une modification avec le système allumé, une fois la modification réalisée, déconnectez le système pendant 10 secondes.

Tous les interrupteurs sont livrés d'usine commutés sur OFF.

#### **Remarque : Configuration des micro-interrupteurs des platines SOUL/1, SOULE/2 et SOUL/4, version V04 et ultérieure.**

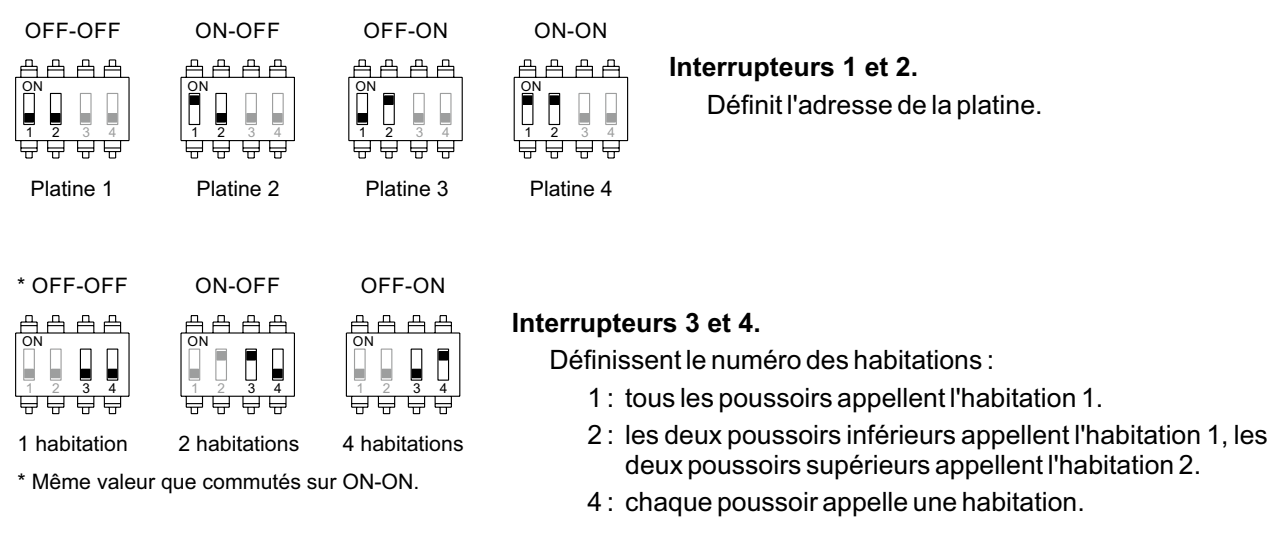

# **Paramètres principaux du niveau audio**

Si après avoir mis le système en fonctionnement, vous jugez que le volume de l'audio n'est pas celui approprié, utilisez le potentiomètre des paramètres principaux (S). Ce réglage vous permet d'ajuster le niveau audio de communication et des tonalités de confirmation.

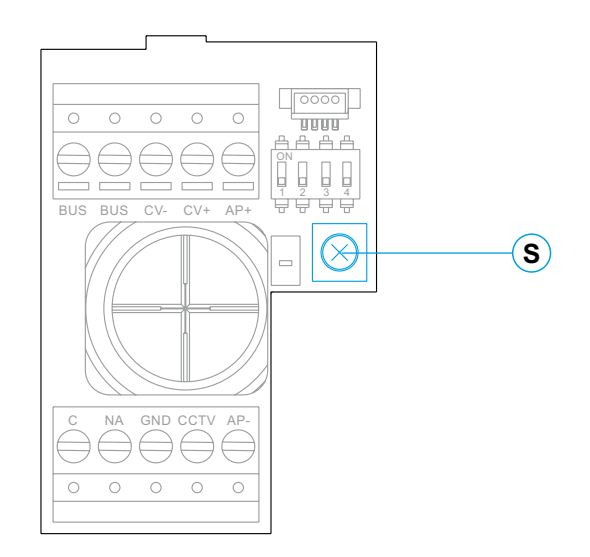

#### **Programmation du lecteur de proximité (L)**

Vérifiez que le système est alimenté et que le lecteur est branché à la platine (Q).

Pour sauvegarder les clés des utilisateurs (maxi 60) dans la mémoire du lecteur de proximité, il vous faut créer une clé de programmation et une clé d'enregistrement d'utilisateur. Afin d'en faciliter l'identification, nous vous recommandons d'utiliser la clé jaune pour programmer et la clé bleue pour enregistrer les utilisateurs. Pour les clés des utilisateurs, utilisez les clés grises.

#### **Création de la clé de programmation et de la clé d'enregistrement**

#### **REMARQUE : cette opération efface entièrement la mémoire du lecteur de proximité.**

- Pressez le poussoir de programmation du lecteur de proximité (T) : la platine émettra six tonalités courtes. Dans les dix secondes suivantes, rapprochez la clé de programmation, la platine émettra une tonalité courte de confirmation, immédiatement après, rapprochez la clé d'enregistrement d'utilisateur, la platine émettra alors une tonalité longue de confirmation. Si après avoir pressé le poussoir de programmation, vous ne rapprochez aucune clé dans un délai de dix secondes, la platine émettra une tonalité longue, et la mémoire sera entièrement effacée.
- Après avoir créé les clés de programmation d'enregistrement, vous pouvez, si vous le souhaitez, ajouter ou effacer des clés d'utilisateur avec la platine fermée.

#### **Ajouter une clé d'utilisateur.**

Rapprochez la clé d'enregistrement au lecteur : la platine émettra quatre tonalités courtes. Rapprochez l'une après l'autre les clés des utilisateurs que vous souhaitez ajouter, la platine émettra une tonalité courte à chaque fois qu'une clé est ajoutée. Après avoir ajouté la dernière clé, la platine émettra, dans les 10 secondes qui suivent, une tonalité longue afin de confirmer que le processus est terminé.

#### **Éliminer toutes les clés des utilisateurs.**

Rapprochez la clé de programmation au lecteur : la platine émettra quatre tonalités courtes. Rapprochez la clé d'enregistrement, la platine émettra une tonalité longue pour confirmer que toutes les clés ont été éliminées. Si dans les 10 secondes qui suivent, vous ne rapprochez pas la clé d'enregistrement, la platine émettra une tonalité longue afin de confirmer que le processus est terminé.

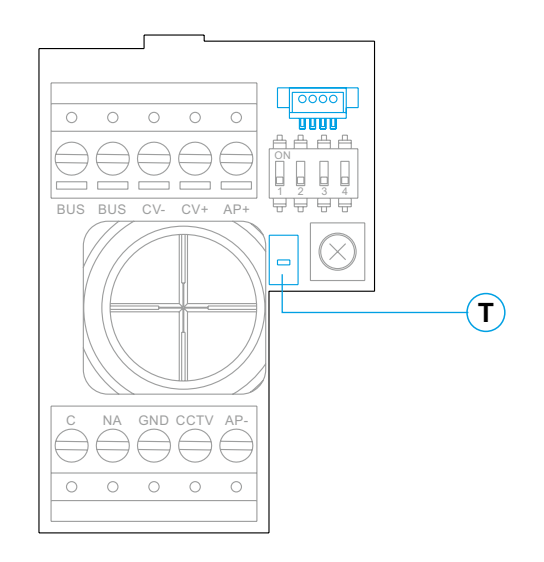

# **Description**

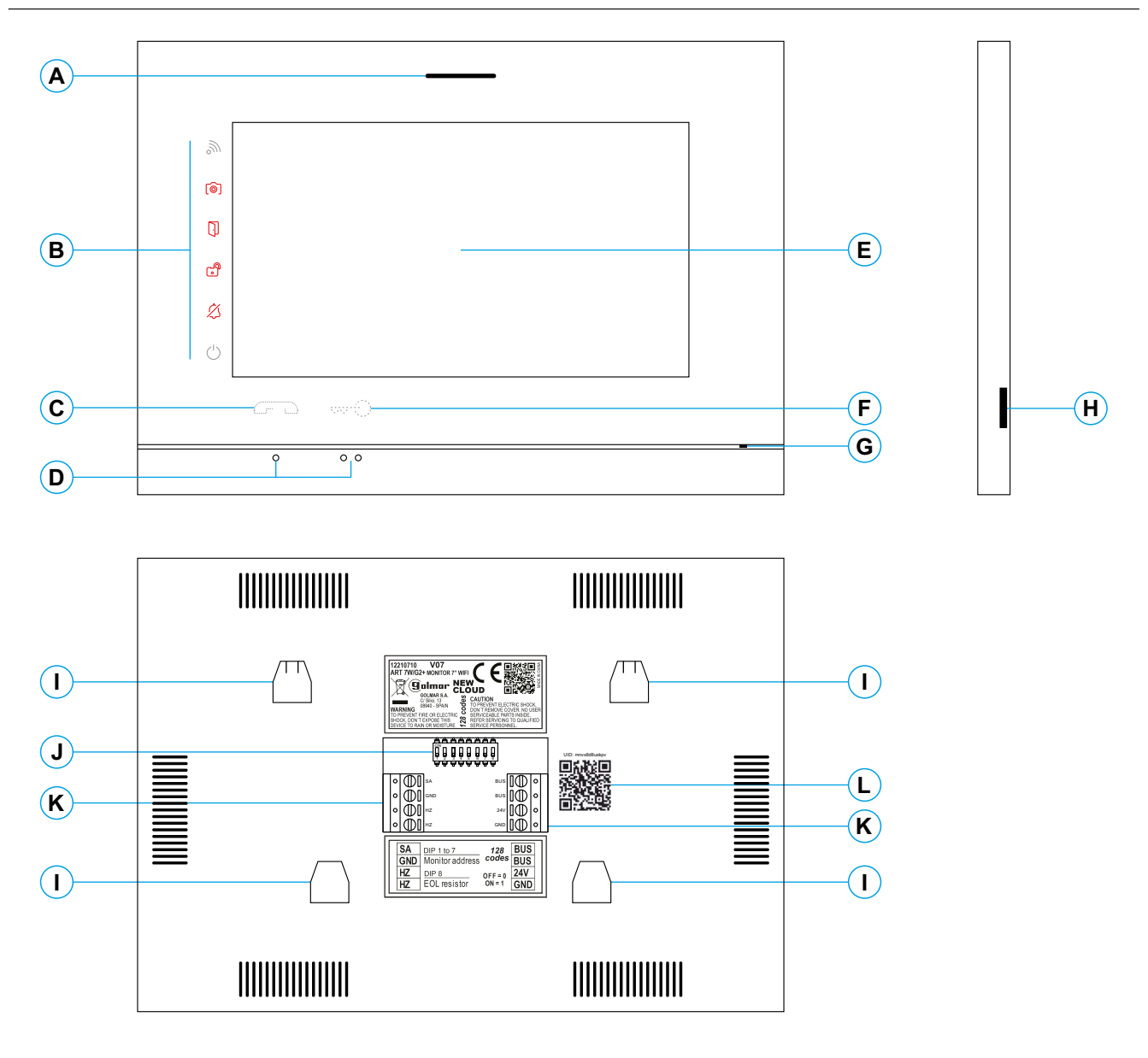

- **A.** Haut-parleur.
- **B.** Icône de notification :
	- $\circlearrowright$  Indicateur de mise en marche.
	- $\&$  Ne pas déranger.
	- **B** Relais auxiliaire activé.
	- **D** Ouverture de porte.
	- Nouvelle image / vidéo.
	- **In Transfert Wi-Fi activé.**
- **C.** Poussoir masqué de début / fin de communication : **Remarque : Moniteur ART 7W/G2+ "V.01 + N° 6539 et V.02" ou ultérieure :** Pour les personnes malvoyantes, désactivé par défaut (voir page 32 « Codes spéciaux »).
- **D.** Points d'orientations pour personnes malvoyantes.
- **E.** Écran tactile.
- **F.** Poussoir masqué d'ouverture de porte. **Remarque : Moniteur ART 7W/G2+ "V.01 + N° 6539 et V.02" ou ultérieure : Pour les personnes** malvoyantes, désactivé par défaut (voir page 32 « Codes spéciaux »).
- **G.** Micro.
- H. Fente pour carte micro SD (non incluse). Type: MicroSD Clase 10 de 4Gb jusqu'à 128 Gb.
- **I.** Fixation de l'étrier de fixation au mur (x4).
- **J.** Interrupteurs de configuration.
- **K.** Bornes d'installation.
- **L.** Étiquette de code UID du moniteur.

#### **Installation**

Éviter les emplacements trop proches d'une source de chaleur, poussiéreux ou exposés à la fumée.

Pour procéder à une bonne installation, utilisez le gabarit fourni avec le produit.

- 1. Placez la partie supérieure du gabarit à 1,65 m de hauteur.
- 2. Si vous souhaitez utiliser un boîtier d'encastrement pour acheminer les câbles, veillez à le faire coïncider avec les trous qui correspondent au modèle de boîtier choisi, puis fixez-le au mur. Si vous préférez fixer l'étrier directement sur le mur, percez quatre trous de 6 mm au niveau des points indiqués (A), puis installez les chevilles fournies et visez l'étrier.
- 3. Faites passer les câbles par le trou central et branchez-les aux bornes extractibles en suivant les instructions des schémas d'installation. Avant de brancher les bornes extractibles au moniteur, veuillez configurer l'interrupteur en suivant les instructions fournies ci-après.
- 4. Branchez les bornes extractibles au moniteur, puis placez le moniteur face à l'étrier, en faisant coïncider les fixations. Déplacez le moniteur vers le bas pour le fixer.

# **Bornes d'installation (K)**

Dans le but de faciliter l'installation, les bornes sont extractibles et sont fournies dans un sachet séparé. Une fois les bornes branchées, mettez-les en place.

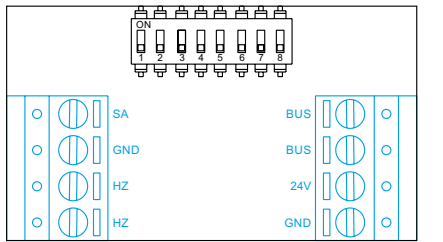

BUS, BUS : bus de communications (sans polarité).

24 V, GND : entrée d'alimentation locale.

SA, GND : sortie sonnerie additionnelle (maxi 50 mA/12 V).

HZ, HZ : entrée poussoir de porte d'entrée du palier.

Remarque : Moniteur ART 7W/G2+ "V.01 + N° 6539 et V.02" ou ultérieure: Brancher seulement sur le moniteur principal. Par la suite, le signal reçu est envoyé aux moniteurs secondaires de la même habitation à travers le BUS.

**Remarque: Mode de fonctionnement de le poussoir HZ (moniteur ART 7W/G2+ V05 ou ultérieure):** elle émet une tonalité d'appel et active la sortie de sonnerie auxiliaire, le moniteur au repos, en appel, en communication (tonalité HZ à volume réduit), en intercom et en mode "ne pas déranger". Important: jusqu'à 6 moniteurs/habitation avec le poussoir "HZ" activé en même temps (avec le système et les moniteurs au repos).

# **Interrupteurs de configuration (J)**

#### **Interrupteurs 1 à 7.**

Attribuent l'adresse du moniteur correspondant à son poussoir d'appel de la platine. Les interrupteurs 4 à 7 doivent demeurés commutés sur OFF.

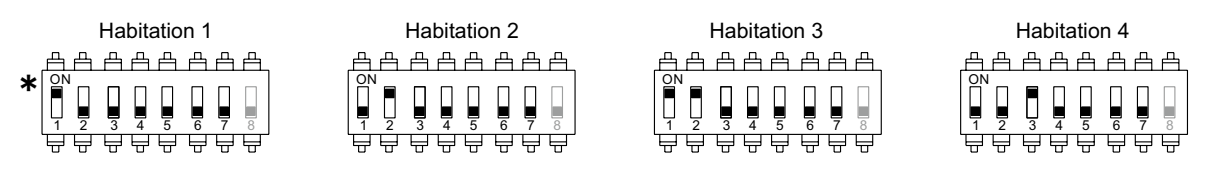

**Habitation 1 (Dip1 sur ON) moniteur ART 7W G2+ avec V.04 et ultérieure.** \*

#### **Interrupteur 8.**

Commute la résistance de fin de ligne sur ON. L'activer sur les moniteurs où finit le parcours du câble bus. Le désactiver sur les moniteurs intermédiaires.

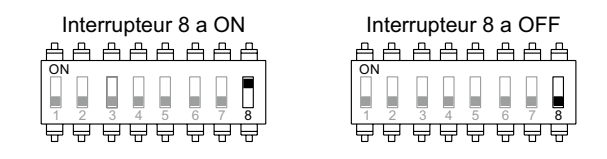

#### **Établissent si le moniteur est principal ou secondaire:**

Pour définir si le moniteur est principal ou secondaire (voir codes spéciaux page 32). Chaque habitation doit avoir un seul moniteur principal. Concernant les habitations pourvues de plusieurs moniteurs, le moniteur principal doit être le moniteur équipé du transmetteur Wi-Fi.

#### **Menu principal**

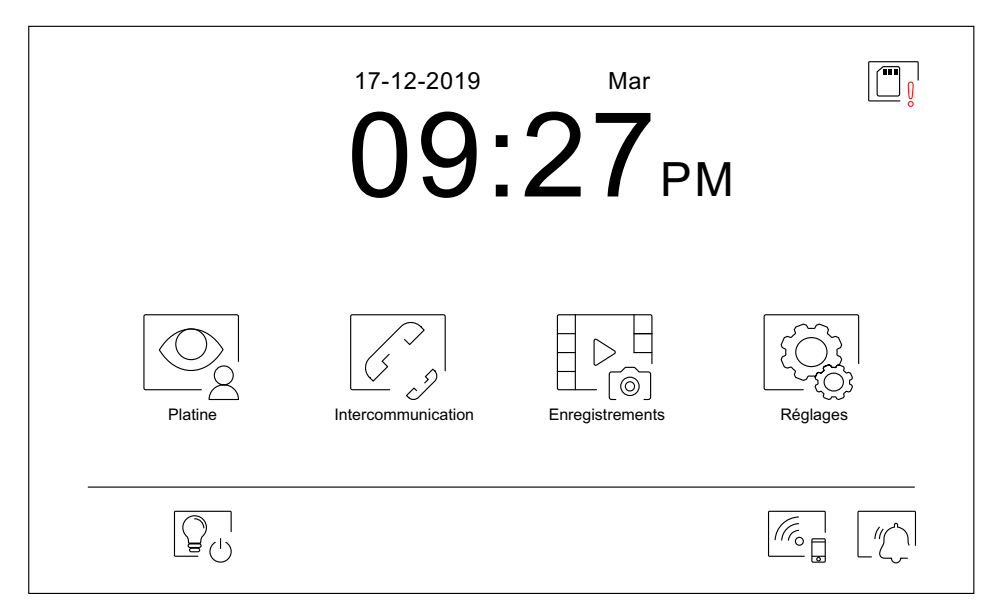

Si le système est au repos (écran éteint), presser l'écran pour l'activer. Une fois activé, le menu principal s'affichera.Après 20 secondes d'inactivité, le système repassera en mode repos.

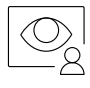

Vous permet de visualiser les images envoyées par les platines et les caméras connectées au système. **Remarque : Moniteur ART 7W/G2+ "V.01 + N° 6539 et V.02" ou ultérieure :** Vous permet de passer sur la caméra de la platine et d'activer l'audio de la platine correspondante, mais également d'ouvrir la porte.

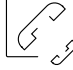

Vous permet d'accéder au menu d'intercommunication avec d'autres moniteurs du système.

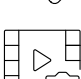

Vous permet d'afficher la liste des images enregistrées dans la mémoire du système. S'il existe de nouvelles images ou des images qui n'ont pas encore été visualisées, le nombre d'images disponibles est affiché en haut à droite de l'icône et l'icône de notification s'allume. Si le nombre d'images est supérieur à 9, le nombre sera remplacé par trois points (...).

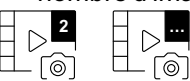

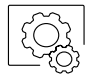

Vous permet de modifier les paramètres principaux du système.

Pressez pour activer "l'éclairage extérieure" (nécessite le module SAR-G2+ et SAR-12/24). Vous pouvez configurer le poussoir afin que celui-ci s'affiche ou pas dans le menu principal, pour ce faire, reportez-vous à paramètres « Écran »  $\mathbb{Q}^1$  de la page 13.

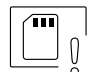

Vous indique que la carte micro SD insérée doit être formatée depuis le moniteur. Pressez pour accéder au menu des fonctions de stockage et formater la carte.

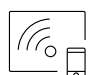

Pressez pour activer ou désactiver la transmission Wi-Fi. L'icône changera de couleur (blanc activée, gris désactivée) et l'icône de notification  $\Diamond$  s'allumera en fonction de l'état en cours.

**Remarque : MoniteurART 7W/G2+ "V.01 + N 6539 et V.02" ou ultérieure : <sup>o</sup>**

Pressez pendant 3 secondes pour activer/désactiver la transmission Wi-Fi.

**Important : La transmission Wi-Fi ne peut être activée que depuis le moniteur principal.**

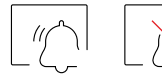

Pressez pendant 3 secondes pour activer ou 1 seconde pour désactiver la fonction « Ne pas déranger » le moniteur n'émet aucune tonalité en cas d'appel (voir remarque "HZ" en page 10). L'icône de notification s'allumera en fonction de l'état en cours.

#### **Menu paramètres principaux**

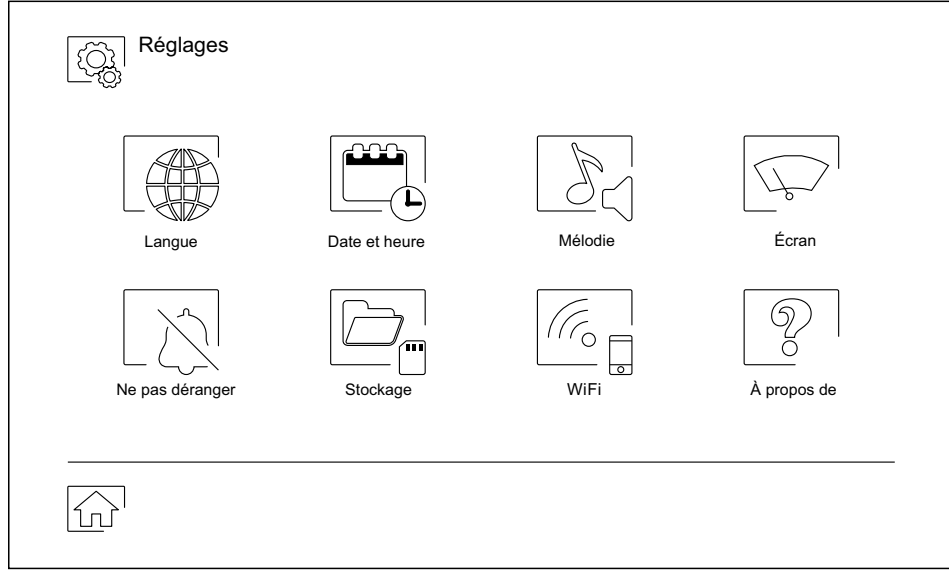

Pour revenir sur le menu principal, pressez l'icône  $\boxed{\widehat{\mathbb{C}}^1}$ .

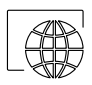

Vous permet de sélectionner l'une des 16 langues d'interface d'utilisateur disponibles. Une fois la langue souhaitée sélectionnée, pressez l'icône  $\frac{2}{2}$  pour confirmer votre choix et revenir sur le menu de paramètres principaux.

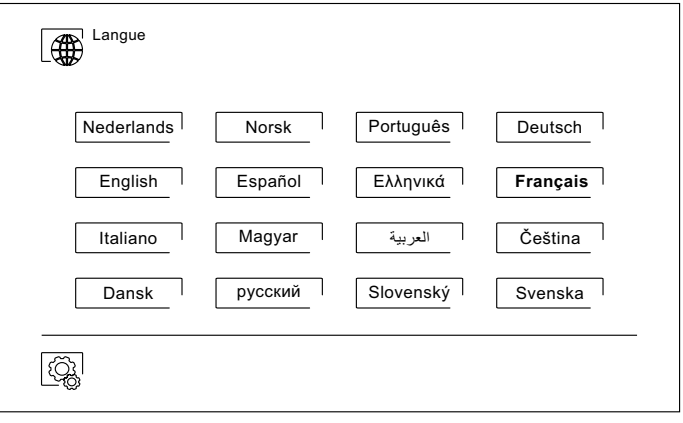

#### **Menu paramètres principaux**

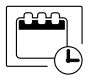

Sc

Vous permet de régler la date et l'heure du système, ainsi que le format de présentation. Pour modifier les valeurs, déplacez-vous vers le haut ou le bas et utilisez les flèches pour modifier les formats. Pressez l'icône  $\mathbb{Q}$  pour confirmer les modifications et revenir sur le menu de paramètres principaux.

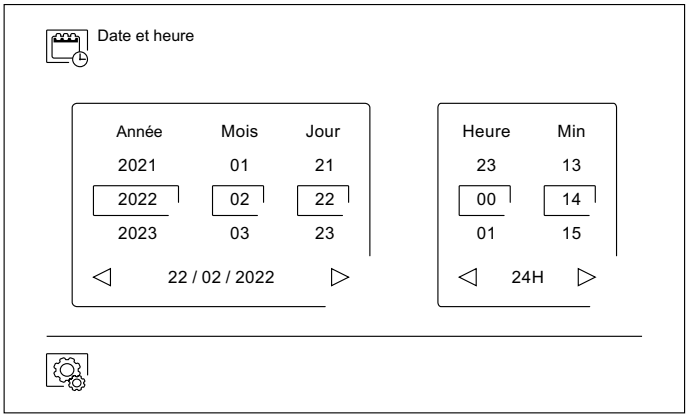

Permet de régler le volume d'appel et de pouvoir reconnaître l'origine des appels lorsque vous ne vous trouvez pas face au moniteur, sélectionnez le volume et les différentes mélodies au moyen des flèches. Une fois terminé, pressez l'icône  $\boxed{\textcircled{q}}$  pour confirmer votre choix.

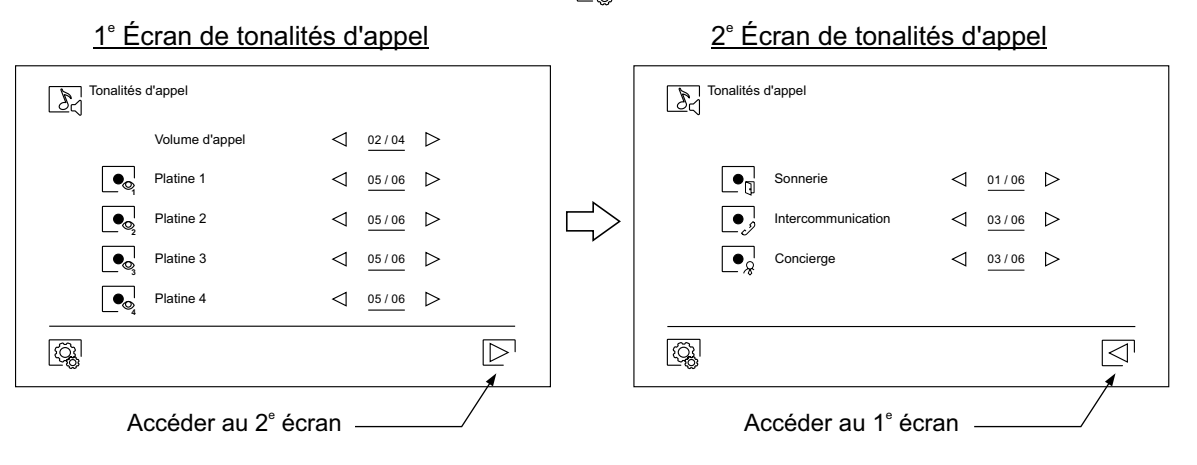

Vous permet de personnaliser le moniteur avec l'un des six fonds d'écran disponibles et d'afficher à l'écran du menu principal les poussoirs de conciergerie, d'éclairage (sans fonction) et la date/heure. Pressez l'icône  $\left[\begin{matrix} \sqrt{\omega} \\ \sqrt{\omega} \end{matrix}\right]$  pour confirmer les modifications et revenir sur le menu de paramètres principaux.

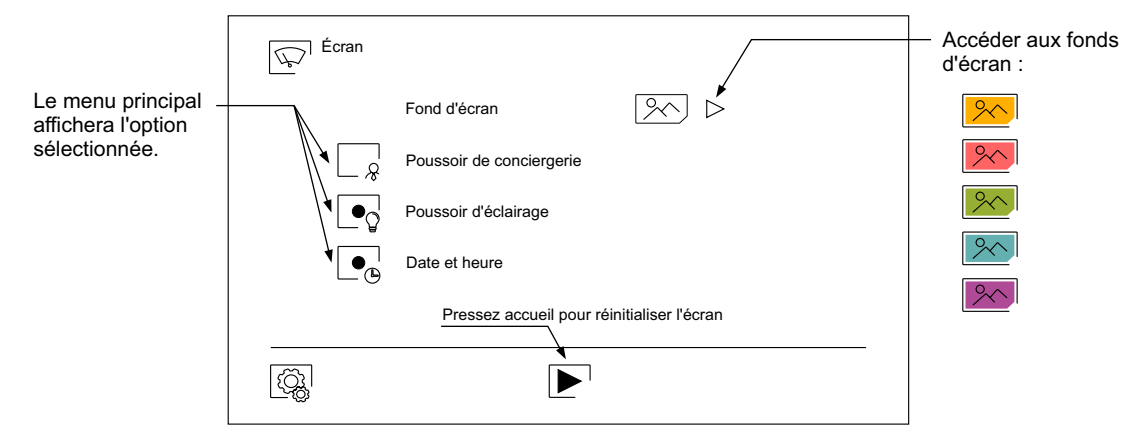

#### **Menu paramètres principaux**

- Le menu des paramètres principaux « Ne pas déranger », vous permet, si vous le souhaitez, d'établir un intervalle de temps pendant lequel le moniteur n'émettra pas de tonalité en cas d'appel (voir remarque "HZ" en page 10). Pour ce faire, sélectionnez la fonction « Ne pas déranger », puis établissez l'intervalle de temps souhaité. Depuis le menu principal, vous pouvez, si vous le souhaitez, activer ou désactiver la fonction « Ne pas déranger », et ce, indépendamment de l'état du temporisateur.
- Si vous souhaitez être contacté depuis le moniteur d'une autre habitation, activez la fonction d'intercommunication.
- Pour activer la fonction d'ouverture de porte automatique (dans les 3 secondes suivant la réception d'un appel de la platine), sélectionnez la fonction « Ouverture de porte automatique ». Puis, établissez l'intervalle de temps souhaité. **(Cette fonction est désactivée par défaut. Pour** l'activer, reportez-vous aux pages 31 et 32).

Pressez l'icône  $\lbrack\!\lbrack\bar{\mathbb{Q}}\!\rbrack\!\rbrack$  pour confirmer les modifications et revenir sur le menu de paramètres principaux.

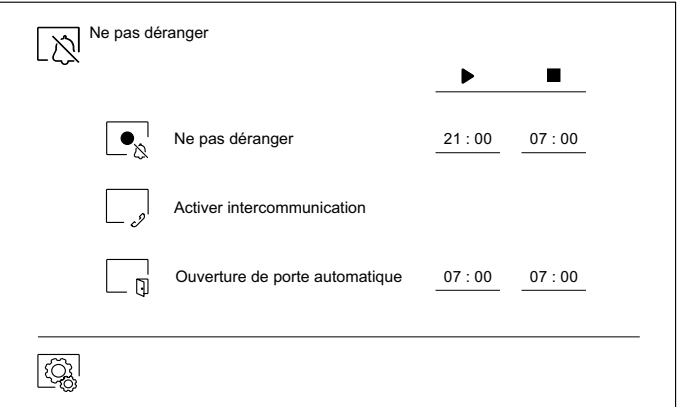

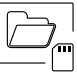

- Dans certains pays, la loi permet de stocker les images ou les vidéos pendant plus de 30 jours à compter du jour d'enregistrement. La fonction d'effacement automatique réalisera cette opération pour vous. Vous pouvez désactiver cette fonction si la loi du pays dans lequel vous résidez ne l'exige pas, ou sous votre entière responsabilité.
- Si vous n'avez pas inséré une carte MicroSD dans le moniteur, la mémoire interne du moniteur n'enregistrera que des images fixes (maxi 100). Si vous avez inséré une carte, les images et les vidéos seront toujours enregistrées sur la carte. En outre, pour pouvoir visualiser les images de la mémoire interne, vous devez préalablement les enregistrer dans la carte.
- Depuis ce menu, vous pouvez effacer les contenus, copier de la mémoire interne sur la carte SD et formater la carte. Toutes ces opérations devront être confirmées.

Pour revenir sur le menu des paramètres principaux, pressez l'icône  $\otimes$ .

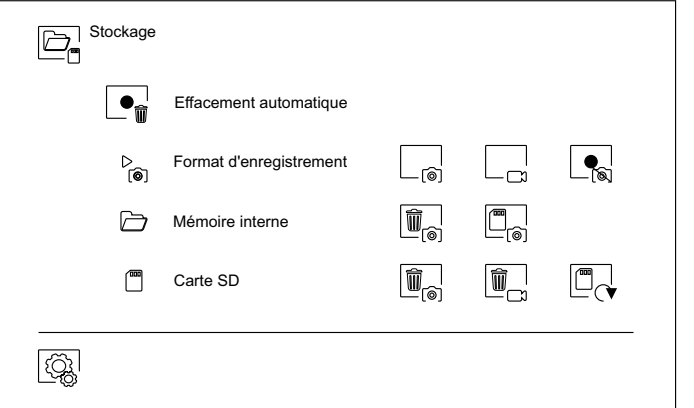

#### **Menu paramètres principaux**

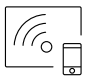

Au moment de la première mise en fonctionnement du système, nous vous recommandons de réinitialiser les paramètres Wi-Fi, pour ce faire, pressez l'icône  $\lbrack \odot \rbrack$ .

Veuillez noter que **la transmission Wi-Fi ne peut être activée que depuis le moniteur principal**.

- Le menu Wi-Fi vous permet d'afficher les informations relatives à l'identité du moniteur (UID), le nom du réseau auquel il est connecté (SSID) et l'intensité du signal. Pour connecter le moniteur à votre réseau Wi-Fi, il vous faut utiliser l'application G2Call/ G2Call+:
- (\*) **G2Call:** Moniteur ART 7W avec V.05 ou antérieur. Pour la configuration et les paramètres de<br>
l'application cliquez quele lign quivant peur accéder au manuel "TARD C2Coll" l'application, cliquez sur le lien suivant pour accéder au manuel "TAPP G2Call": https://doc.golmar.es/search/manual/50122917
- (\*) **G2Call+:** Moniteur ART 7W avec V.07 ou ultérieure. Pour la configuration et les paramètres de l'application, cliquez sur le lien suivant pour accéder au manuel "TAPP G2Call+": https://doc.golmar.es/search/manual/50123137:
- Sélectionnez, au moyen de l'icône  $\triangleright$ , le mode de transfert souhaité : (« instantané », le transfert d'appel vers le téléphone portable est réalisé dans les 3 secondes suivant l'appel depuis la platine ; « Sans réponse », le transfert d'appel vers le téléphone portable est réalisé dans les 50 secondes suivant l'appel depuis la platine ; « Sans transfert », aucun transfert d'appel n'est réalisé). Pressez l'icône  $\lceil \widehat{\mathbb{Q}} \rceil$  pour confirmer les modifications et revenir sur le menu de paramètres principaux.

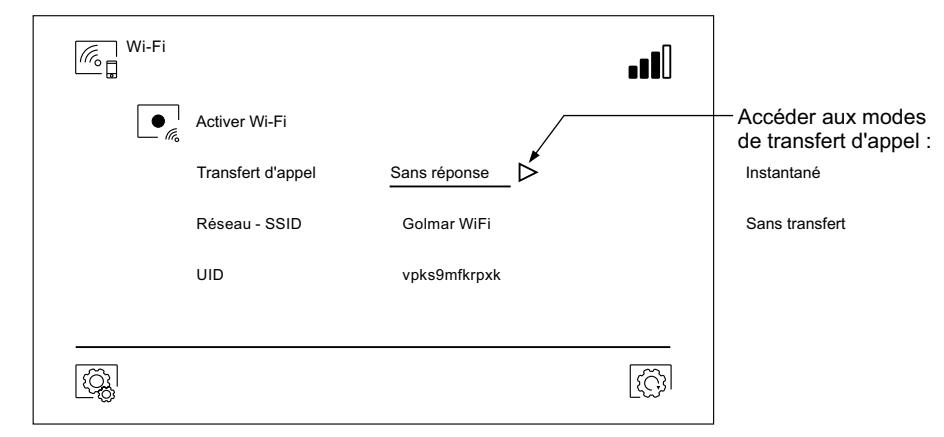

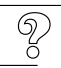

- L'écran « À propos de » vous permet d'afficher les informations relatives au système, telles que la version du moniteur et son adresse.
- Pressez « Manuel d'utilisation » ou « Applications » pour afficher le code QR qui vous permettra de télécharger les dernières mises à jour de ce manuel d'instructions et de l'application G2Call/ G2Call+ pour votre téléphone portable. (\*) Remarque : En fonction de la version de votre moniteur,<br>veir le costion Cal précédente voir la section  $\mathbb{K}_{\square}$  précédente.
- Pressez l'icône  $\otimes$  pour restaurer les valeurs d'usine, telles que la langue, les mélodies, etc. Les paramètres Wi-Fi ne seront pas modifiés.

Pour revenir sur le menu des paramètres principaux, pressez l'icône  $\boxed{\textcircled{3}}$ .

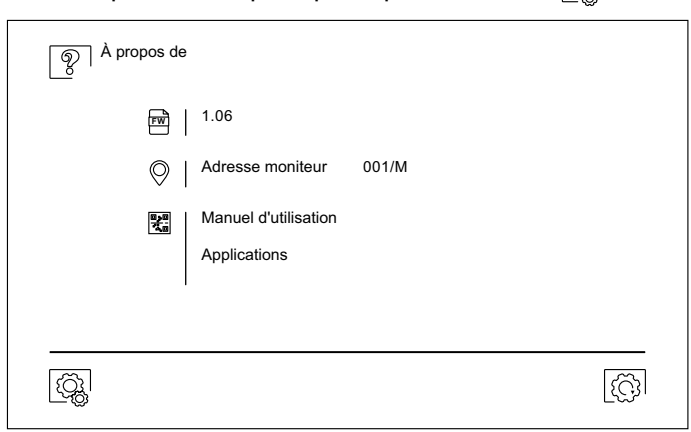

# **Écran d'appel de la platine**

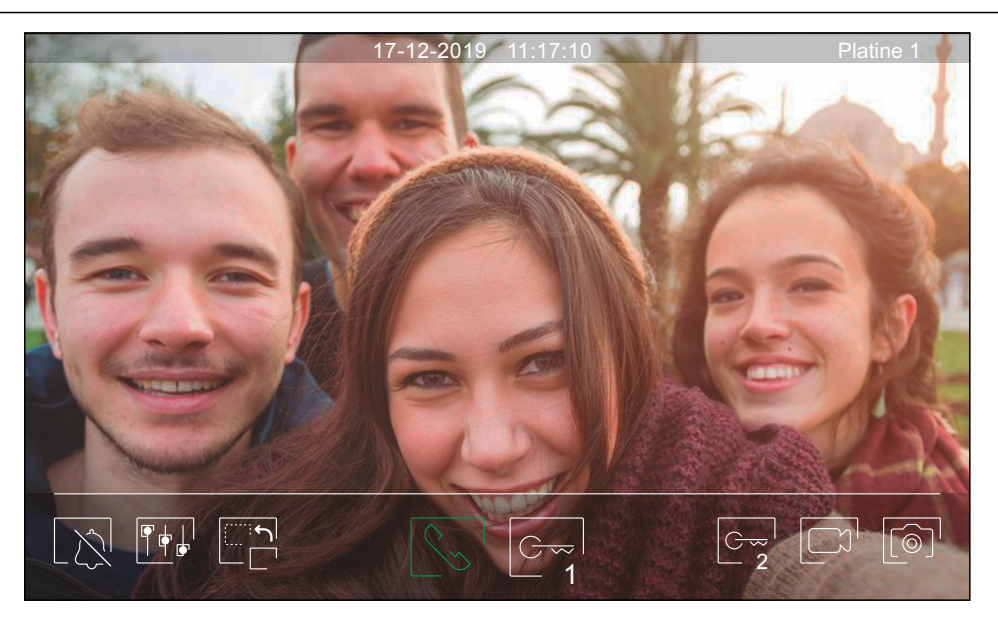

Ecet écran s'affiche à la réception d'un appel ou bien lorsque vous pressez l'icône  $\mathbb{Q}$  du menu principal. Au cours d'un appel, l'icône  $\mathbb{S}^1$  affichée sur l'écran clignotera en vert (tout au long de l'appel). La date et l'heure sont affichées en haut au centre de l'écran, et la source d'origine d'où provient l'image est indiquée sur le côté droit. L'appel prendra fin après 45 secondes.

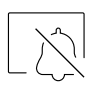

Vous permet de couper la tonalité d'appel.

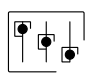

Vous permet d'accéder au menu paramètres principaux de l'image et de communication.

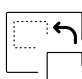

Vous permet de modifier la source d'origine de l'image. Cette opération n'est possible que si le système est équipé de plusieurs platines ou d'au moins une caméra externe connectée et que la visualisation est activée (voir la page 32). Vous pouvez modifier la source au cours des processus de visualisation, d'appel et de communication.

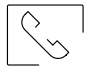

Vous permet d'initier  $\lvert \mathcal{L}_s \rvert$  ou d'interrompre  $\lvert \mathcal{L}_s \rvert$  la communication audio avec la platine affichée. La communication prendra fin après 90 secondes. Une fois la communication terminée, l'écran s'éteint.

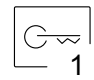

Vous permet d'activer la gâche électrique (ou le dispositif connecté à la sortie CV de la platine) pendant 3 secondes (valeur d'usine, programmable par l'installateur ; voir pages 31 à 33). Pendant l'activation, l'indicateur  $\prod$  s'allumera.

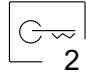

Vous permet d'activer la gâche électrique (ou le dispositif connecté à la sortie du relais de la platine) pendant 3 secondes (valeur d'usine, programmable par l'installateur ; voir pages 31 à 33). Pendant l'activation, l'indicateur  $\mathbb{S}^{\mathbb{S}}$  s'allumera.

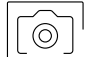

Quelques secondes après avoir reçu un appel, vous permet de lancer automatiquement l'enregistrement d'une photographie. L'icône [5] s'affichera en haut à gauche de l'écran et l'indicateur <br> **S** s'allumera.

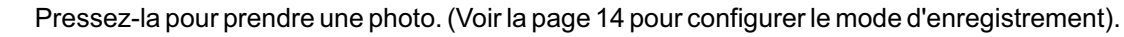

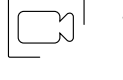

- Si vous utilisez une carte micro SD, vous permet de lancer l'enregistrement d'une vidéo de 15 secondes quelques secondes après la réception de l'appel. Dans le cas contraire, vous permet de prendre une photographie. L'icône  $\Box$  s'affichera en haut à gauche de l'écran et l'indicateur  $\circledcirc$ s'allumera.
- Pressez-la pour lancer l'enregistrement d'une vidéo. (Voir la page 14 pour configurer le mode d'enregistrement).

# **Écran de communication**

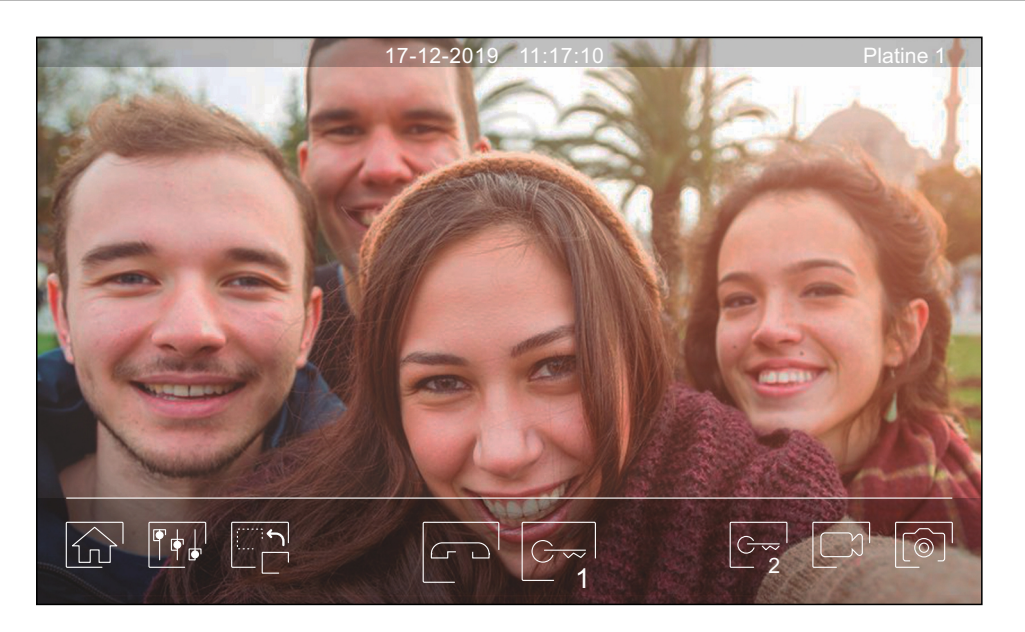

Cet écran s'affiche pendant le processus de communication. La date et l'heure sont affichées en haut au centre de l'écran, et la source d'origine d'où provient l'image est indiquée sur le côté droit.

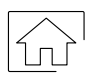

Vous permet de mettre fin à la communication audio avec la platine affichée et, une fois cela fait, d'afficher le menu principal.

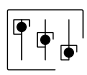

Vous permet d'accéder au menu paramètres principaux de l'image et de communication.

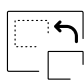

Vous permet de modifier la source d'origine de l'image. Cette opération n'est possible que si le système est équipé de plusieurs platines ou d'au moins une caméra externe connectée et que la visualisation est activée (voir la page 32). Vous pouvez modifier la source au cours des processus de visualisation, d'appel et de communication.

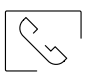

Vous permet d'initier  $\lvert \mathcal{L}_s \rvert$  ou d'interrompre  $\lvert \mathcal{L} \rvert$  la communication audio avec la platine affichée. La communication prendra fin après 90 secondes. Une fois la communication terminée, l'écran s'éteint.

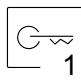

Vous permet d'activer la gâche électrique (ou le dispositif connecté à la sortie CV de la platine) pendant 3 secondes (valeur d'usine, programmable par l'installateur ; voir pages 31 à 33). Pendant l'activation, l'indicateur  $\Box$  s'allumera.

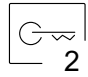

Vous permet d'activer la gâche électrique (ou le dispositif connecté à la sortie du relais de la platine) pendant 3 secondes (valeur d'usine, programmable par l'installateur ; voir pages 31 à 33). Pendant l'activation, l'indicateur  $\mathbb{S}^{\mathbb{P}}$  s'allumera.

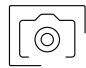

Quelques secondes après avoir reçu un appel, vous permet de lancer automatiquement l'enregistrement d'une photographie. L'icône s'affichera en haut à gauche de l'écran et l'indicateur s'allumera.

Pressez-la pour prendre une photo. (Voir la page 14 pour configurer le mode d'enregistrement).

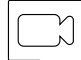

Si vous utilisez une carte micro SD, vous permet de lancer l'enregistrement d'une vidéo de 15 secondes quelques secondes après la réception de l'appel. Dans le cas contraire, vous permet de prendre une photographie. L'icône  $\Box$  s'affichera en haut à gauche de l'écran et l'indicateur  $\circledcirc$ s'allumera.

Pressez-la pour lancer l'enregistrement d'une vidéo. (Voir la page 14 pour configurer le mode d'enregistrement).

#### **Paramètres principaux de l'image et de communication**

- Au cours du processus de visualisation ou d'appel, vous pouvez, si vous le souhaitez, régler les paramètres de l'image (brillance, contraste et couleur).
- Pressez l'icône  $\overline{\P^*}$  et utilisez les barres coulissantes pour procéder aux paramètres principaux pertinents. Pour fermer la fenêtre des paramètres principaux, pressez une nouvelle fois l'icône  $\|\cdot\|$ .

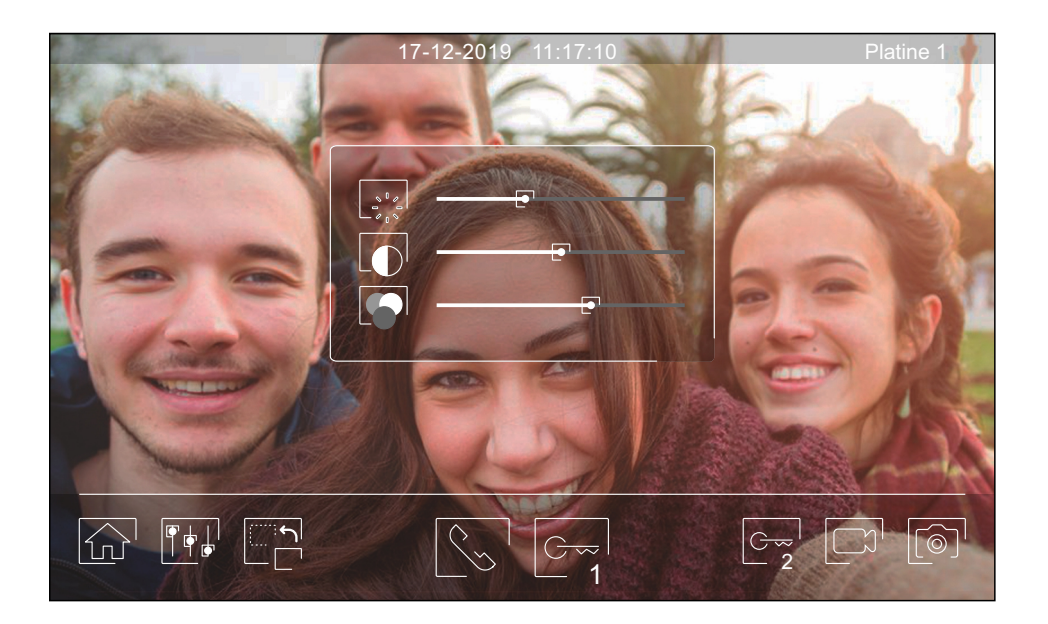

Au cours du processus de communication, vous pouvez, si vous le souhaitez, régler les paramètres de l'image (brillance, contraste et couleur) et le niveau audio du haut-parleur du moniteur.

Pressez l'icône  $\|\Psi^+\|$  et utilisez les barres coulissantes pour procéder aux paramètres principaux pertinents. Pour fermer la fenêtre des paramètres principaux, pressez une nouvelle fois l'icône  $\lceil \frac{1}{2} \rceil$ .

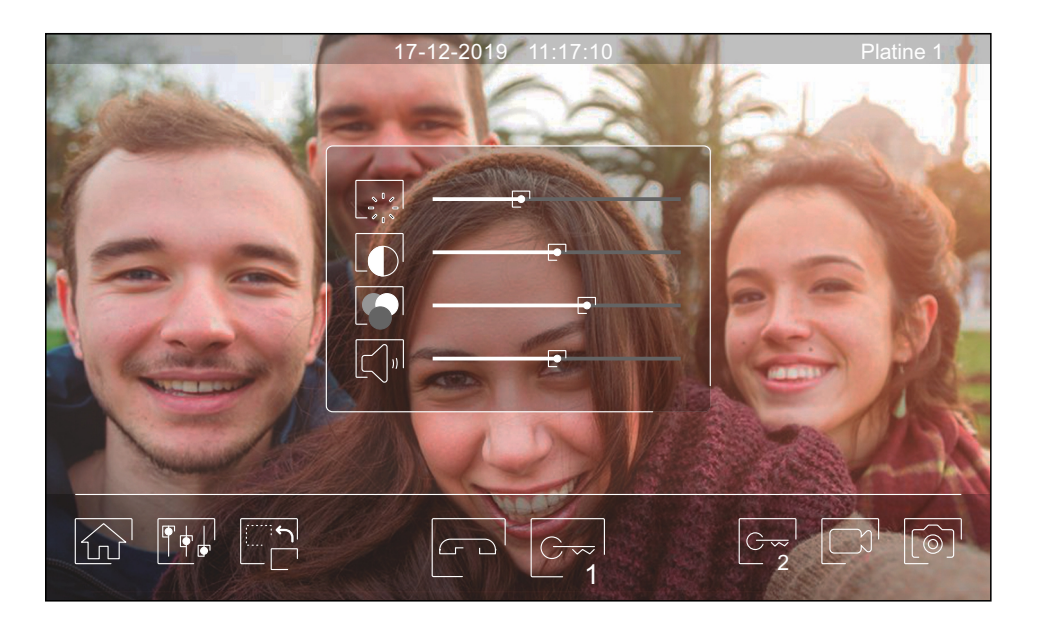

#### **Menu d'intercommunication**

- Ce menu vous permet, si vous le souhaitez, de contacter d'autres moniteurs de votre habitation (intercommunication interne) ou de votre bâtiment (intercommunication externe). Pour ce faire, la fonction d'intercommunication du menu « Ne pas déranger » de votre moniteur et de celui que vous souhaitez appeler doit être activée (voir la page 14).
- Pressez les icônes  $\widehat{e_{\infty}}$  et  $\widehat{F_{\infty}}$  pour passer de l'écran d'intercommunication interne à l'écran d'intercommunication externe.
- Si au cours du processus d'intercommunication avec un autre moniteur, l'un des moniteurs reçoit un appel de la platine, le processus d'intercommunication sera finalisé, et l'appel de la platine sera reçu sur le moniteur correspondant.

Pour revenir sur le menu principal, pressez l'icône  $|\widehat{\mathbb{G}}^{\perp}|$ .

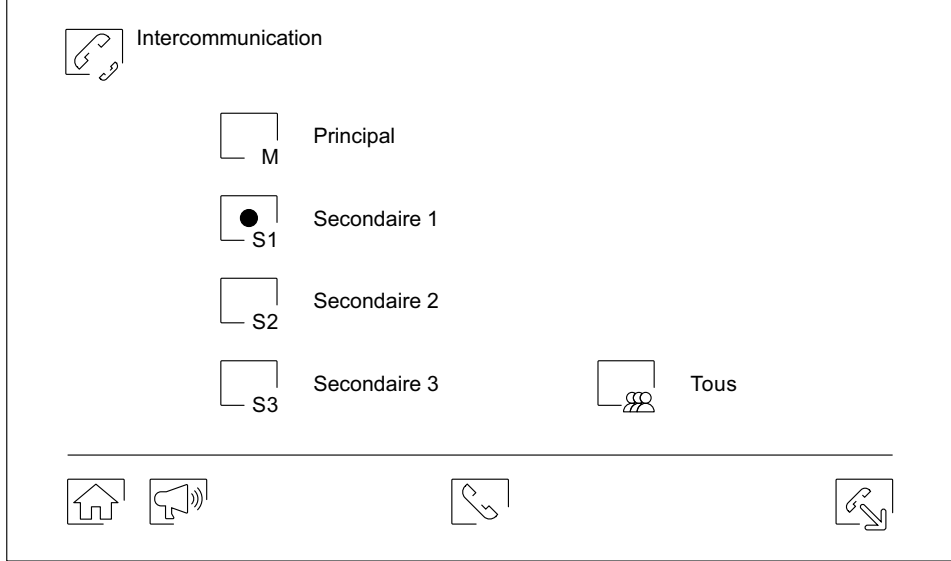

#### **Intercommunication interne.**

- Sélectionnez le moniteur avec lequel vous souhaitez vous communiquer. Le moniteur qui s'affiche par défaut est votre moniteur. Le menu « À propos de » vous permet d'afficher les informations relatives à l'adresse du moniteur (voir la page 15). Si vous sélectionnez l'option « Tous », tous les autres moniteurs reçoivent l'appel, et la communication s'établit avec le premier moniteur qui répond.
- Pour réaliser l'appel, pressez l'icône  $\overline{\mathbb{S}}$ , le message « Appel en cours » s'affichera à l'écran. Le moniteur ou les moniteurs qui reçoivent l'appel afficheront le message «Appel entrant », suivi du moniteur d'où provient l'appel. Pour annuler l'appel, pressez l'icône ငച¦, le message « Communication terminée » s'affichera. Pour établir une communication, pressez l'icône $|\Im$  , la communication prend fin après 90 secondes ou en pressant l'icône  $\varphi$  .

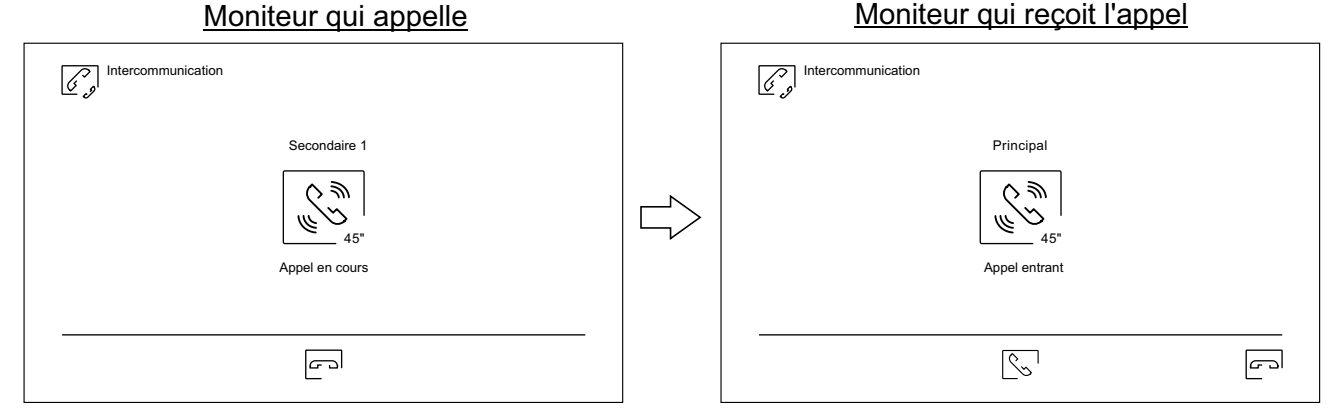

Si vous souhaitez activer la fonction de diffusion intérieure, sélectionnez le moniteur que vous souhaitez appeler, puis pressez l'icône  $\subsetneq \mathbb{N}$ ; une foi cela fait, les deux moniteurs permettent de parler, d'écouter et de monter ou baisser le volume de la communication. La communication prend fin après 90 secondes ou en pressant sur icône  $\sim$ !

#### **Menu d'intercommunication**

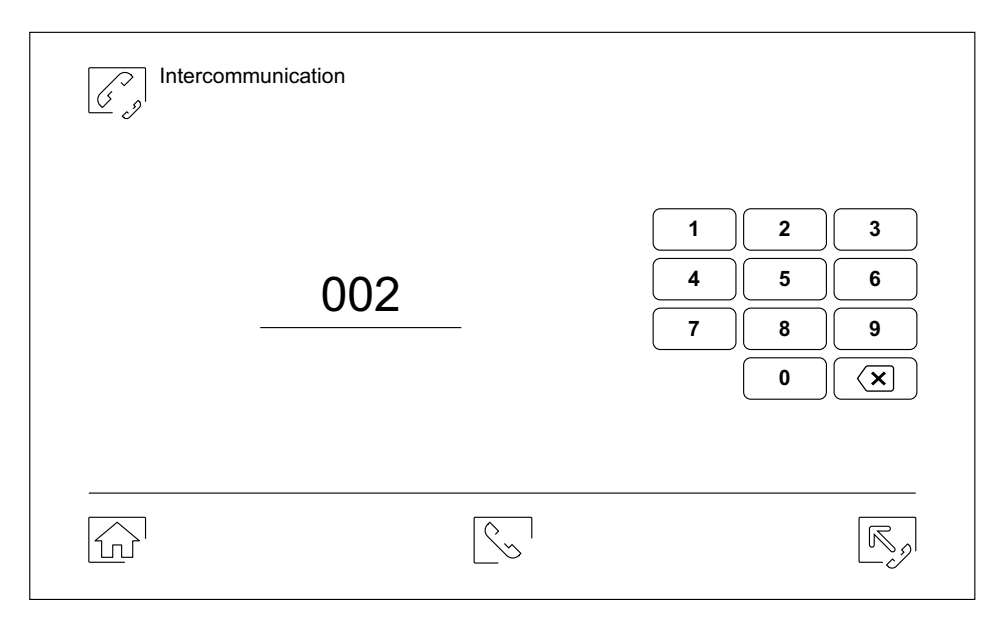

#### **Intercommunication externe.**

Au moyen du clavier, saisissez le code de l'habitation avec laquelle vous souhaitez vous communiquer.

Pour réaliser l'appel, pressez l'icône  $\boxed{\leq}$ , le message « Appel en cours » s'affichera à l'écran. Le moniteur principal de l'habitation affichera<u> le m</u>essage « Appel entrant », suivi du moniteur d'où provient l'appel. Pour annuler l'appel, pressez l'icône  $\left\lfloor \mathbb{C}^\circ \right\rfloor$ , le message « Communication terminée » s'affichera. Pour établir une commu<u>nic</u>ation, pressez l'icône  $|\langle \cdot, \cdot |$ , la communication prend fin après 90 secondes ou en pressant l'icône  $\left| \infty \right|$ .

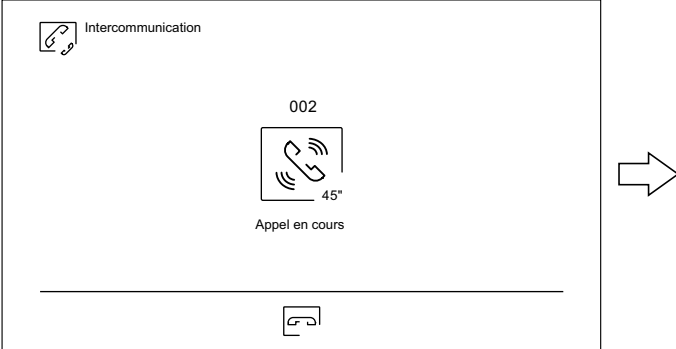

#### Moniteur habitation 001 en communication Moniteur habitation 002 en communication

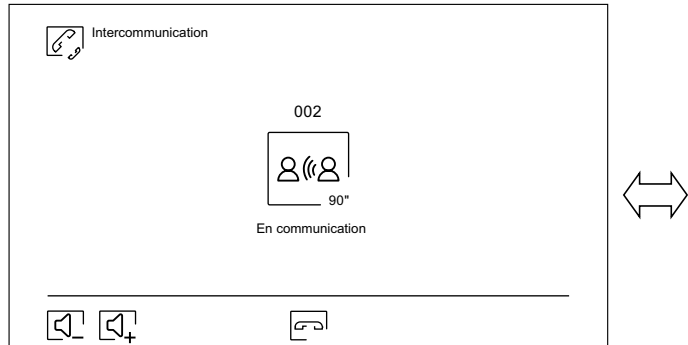

#### Moniteur habitation 001 appelle Moniteur habitation 002 reçoit l'appel

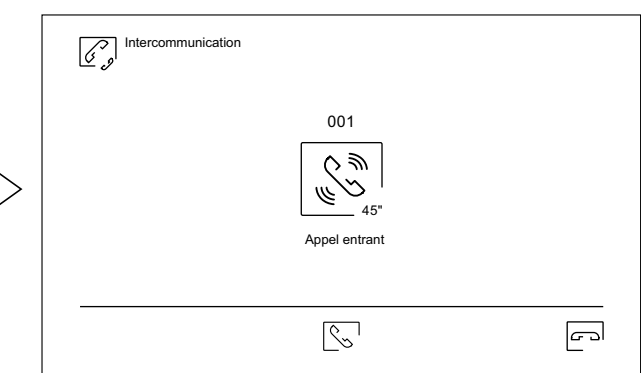

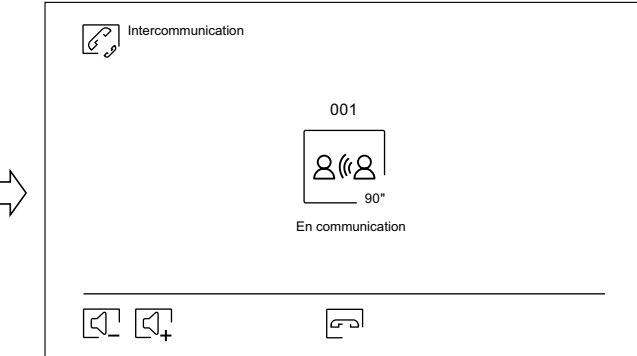

#### **Menu des enregistrements**

Vous permet d'afficher la liste des images enregistrées dans le moniteur ou, le cas échéant, la carte SD. Pour accéder aux enregistrements des vidéos enregistrées sur la carte SD, pressez l'icône  $\Box$ . Pour revenir à la liste des images, pressez l'icône  $\lceil\widehat{\otimes}\rceil$ . Chaque page propose une liste de 10 enregistrements et le numéro de chaque page est indiqué en bas de l'écran. Utilisez les flèches de déplacement pour vous déplacer d'une page à l'autre.

Le symbole  $\oslash$  vous indique que l'enregistrement n'a pas encore été visualisé.

Pour revenir sur le menu principal, pressez l'icône  $\widehat{\mathbb{G}^{\cdot}}$ .

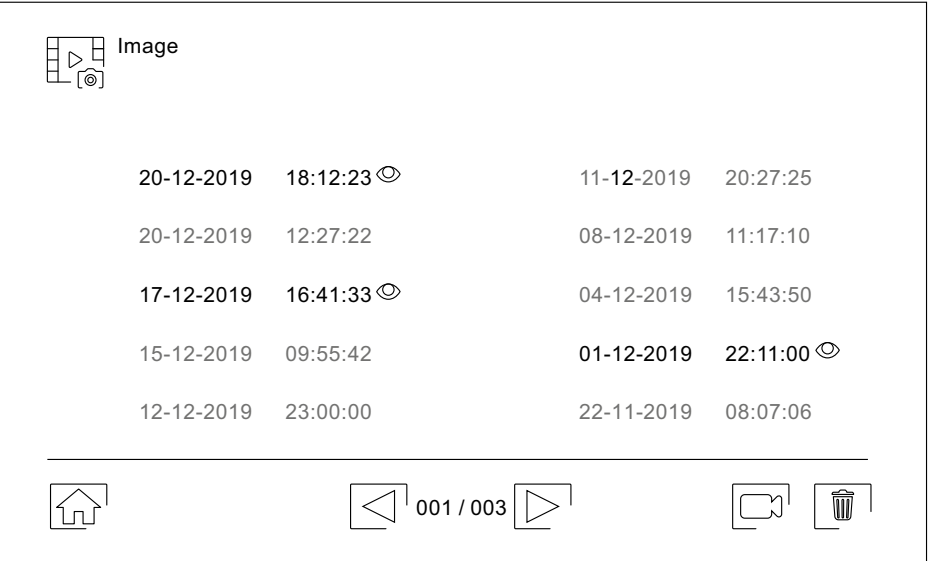

Pour effacer un ou plusieurs enregistrements de la liste, pressez l'icône  $\boxed{\widehat{w}}$ . Pressez les enregistrements que vous souhaitez effacer ou bien pressez l'icône  $\sqrt{ }$  pour sélectionner tous les enregistrements. Confirmer votre sélection au moyen de l'icône  $\boxed{\widehat{m}}$ : un écran d'avertissement vous invitera à confirmer votre choix.

Pour revenir sur la liste des enregistrements d'images, pressez l'icône  $\frac{1}{2}$ 

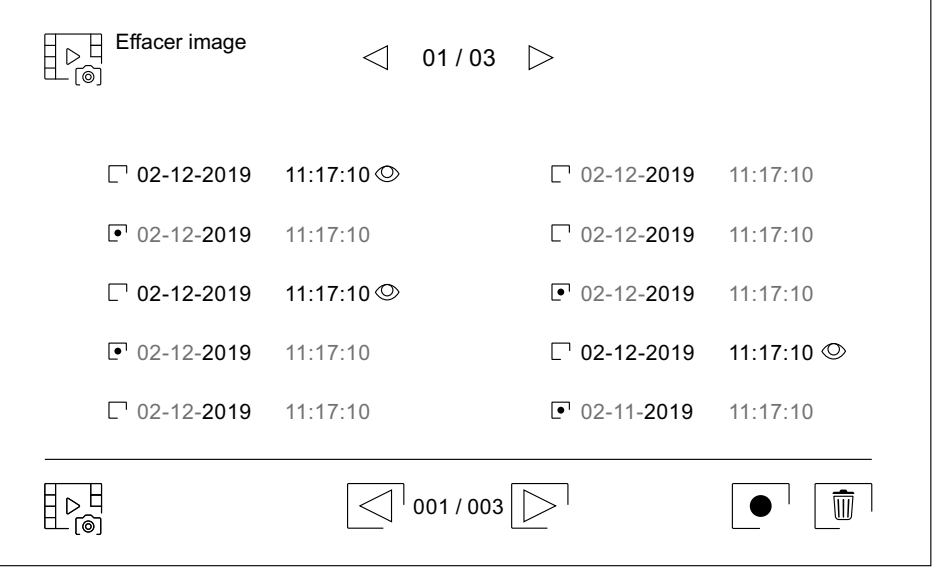

#### Suite de la page précédente.

#### **MONITEUR ART 7W/G2+**

#### **Menu des enregistrements**

Pour accéder aux enregistrements de vidéos, pressez l'icône  $\boxed{\Box}$ .

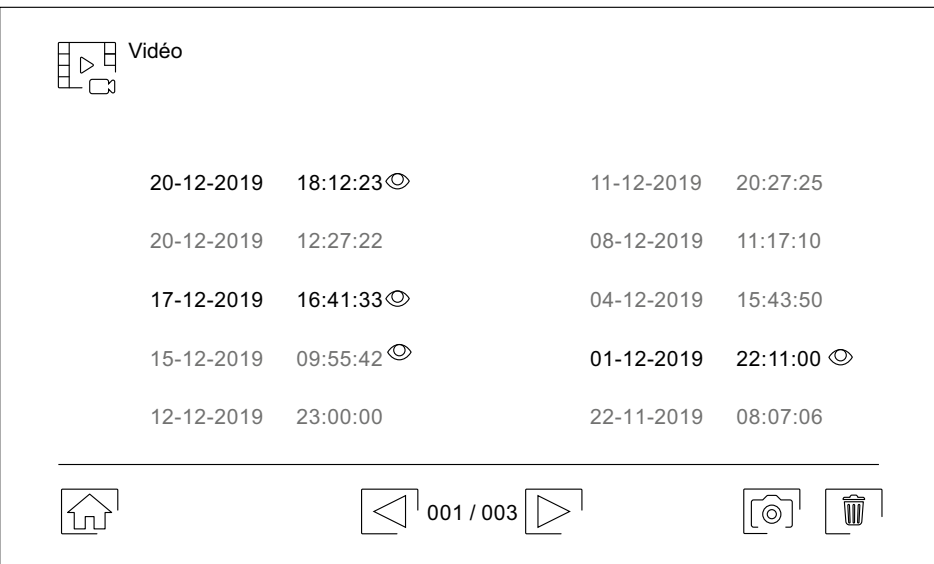

Pour effacer un ou plusieurs enregistrements de <u>la l</u>iste, pressez l'icône  $\lceil \, \overline{\mathbb{W}} \, \rceil$ . Pressez les enregistrements que vous souhaitez effacer ou bien pressez l'icône $|\bullet|$  pour sélectionner tous les enregistrements. Confirmer votre sélection au moyen de l'icône  $\boxed{\widehat{w}}$  : un écran d'avertissement vous invitera à confirmer votre choix.

Pour revenir sur la liste des enregistrements de vidéos, pressez l'icône  $\mathbb{R}^{\mathbb{H}}_{\sim}$ .

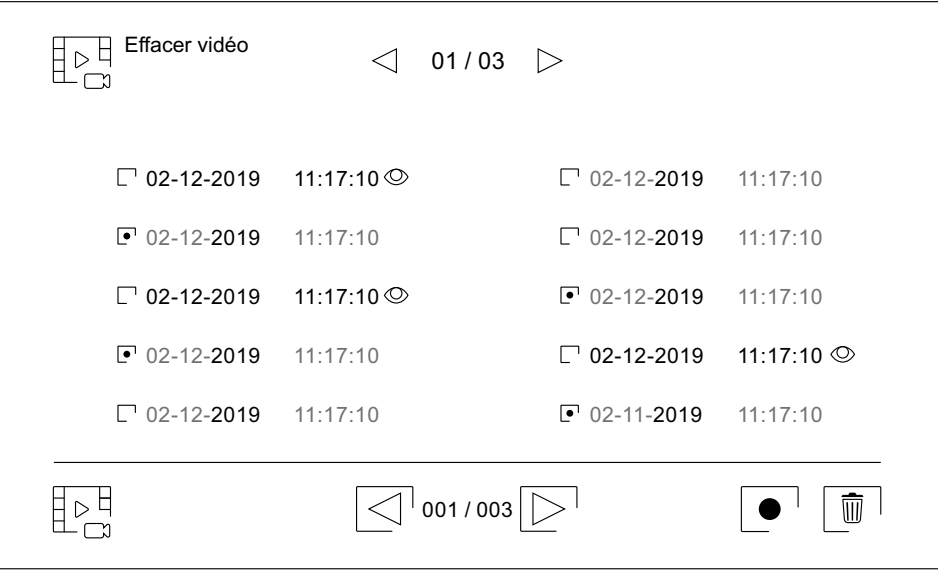

#### Suite de la page précédente.

# **MONITEUR ART 7W/G2+**

#### **Menu des enregistrements**

Pour visualiser un enregistrement d'image de la liste, pressez l'enregistrement désiré. L'enregistrement s'affichera en plein écran. Utilisez les flèches de déplacement pour visualiser l'enregistrement suivant  $\blacksquare$  ou précédent  $\boxed{\blacktriangleleft}$ . Cet écran vous permet également d'effacer les enregistrements de manière individuelle. Cette opération devra être confirmée. Pressez l'icône  $\blacktriangleright$  pour lancer la lecture séquentielle des images ; pressez  $l'$ icône  $\blacksquare$  pour arrêter la lecture des images.

Pour revenir sur la liste des enregistrements d'images, pressez l'icône  $\mathbb{P}^{\mathbb{H}}_{\widehat{\mathsf{m}}}$ .

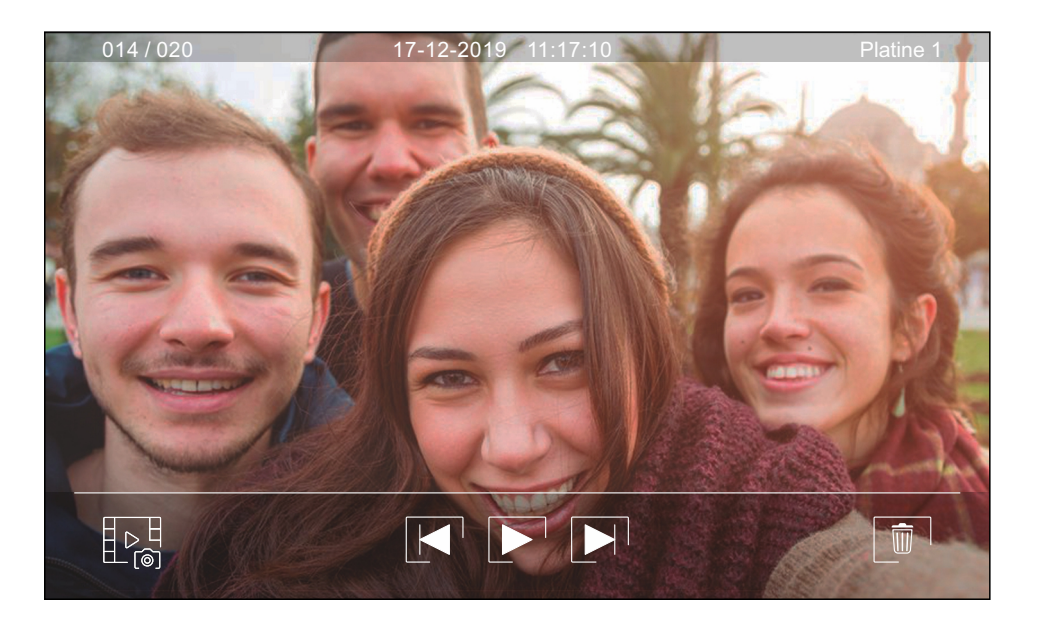

Pour visualiser un enregistrement vidéo de la liste, pressez l'enregistrement désiré. L'enregistrement s'affichera en plein écran. Utilisez les flèches de déplacement pour visualiser l'enregistrement suivant  $\boxed{\blacktriangleright}$  ou précédent  $\boxed{\blacktriangleleft}$ . Cet écran vous permet également d'effacer les enregistrements de manière individuelle. Cette opération devra être confirmée. Pressez l'icône  $\blacktriangleright$  pour lancer la lecture de la vidéo sélectionnée ; pressez l'icône  $\blacksquare$  pour arrêter la lecture de la vidéo.

Pour revenir sur la liste des enregistrements, pressez l'icône  $\boxed{\mathbb{P}^{\mathbb{H}}_{\mathbb{C}^{\mathbb{H}}}}$ .

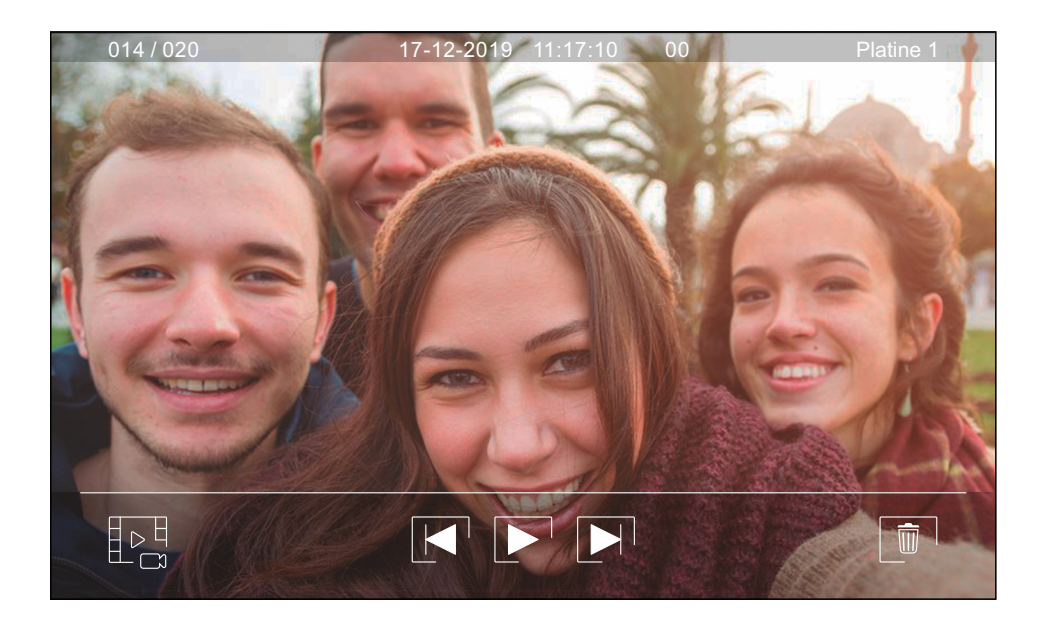

# **Sections et distances**

- Le nombre maximal de moniteurs par habitation est de 4.
- Le nombre maximal de moniteurs en cascade est de 12.

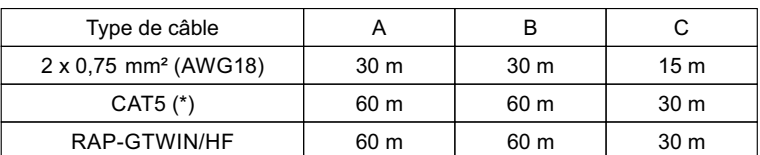

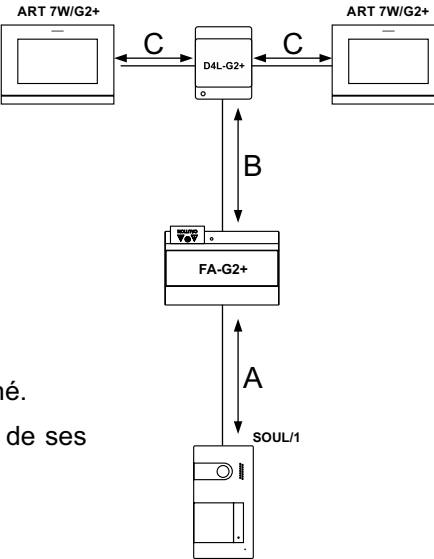

- A. Distance entre l'alimentateur et la platine la plus éloignée.
- B. Distance entre l'alimentateur et le moniteur (ou distributeur) le plus éloigné.
- C. Distance entre un distributeur et le moniteur le plus éloigné de l'une de ses sorties.
- (\*). Utilisez deux paires torsadées pour chaque ligne de bus.

# **Une habitation équipée d'une platine d'accès et d'un moniteur**

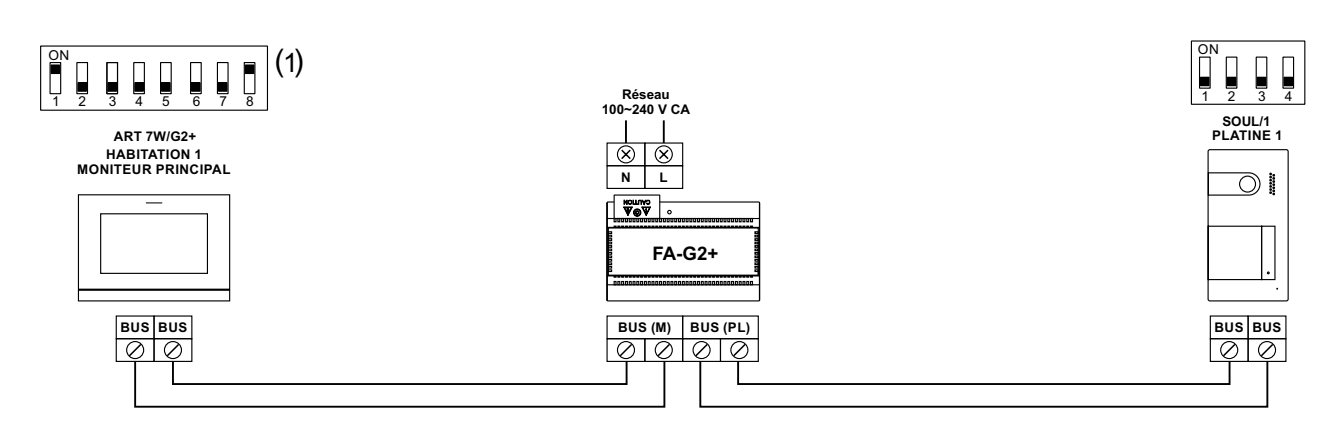

(1) **Remarque:** Le moniteur est configuré comme le moniteur principal de l'usine.

# **Une habitation équipée de deux platines d'accès et d'un moniteur**

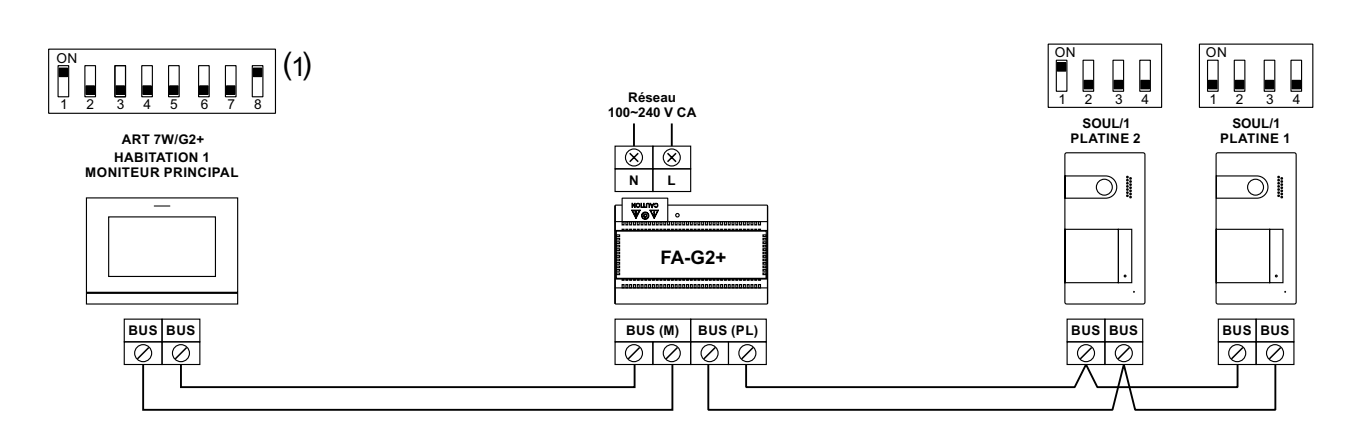

(1) **Remarque:** Le moniteur est configuré comme le moniteur principal de l'usine.

# **Une habitation équipée avec jusqu'à deux platines d'accès et quatre moniteurs en cascade**

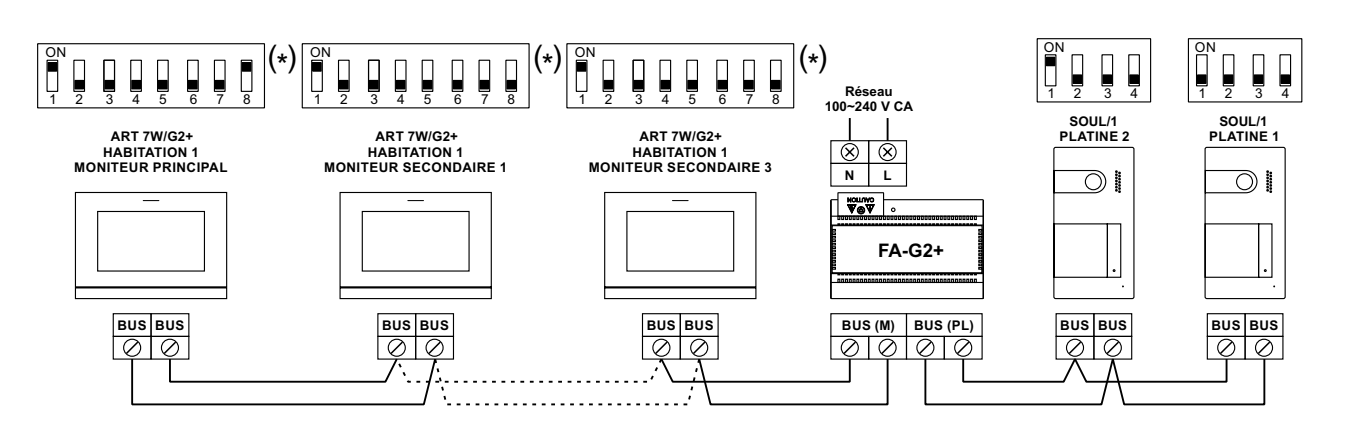

# **Une habitation équipée avec jusqu'à deux platines d'accès et quatre moniteurs en distribution**

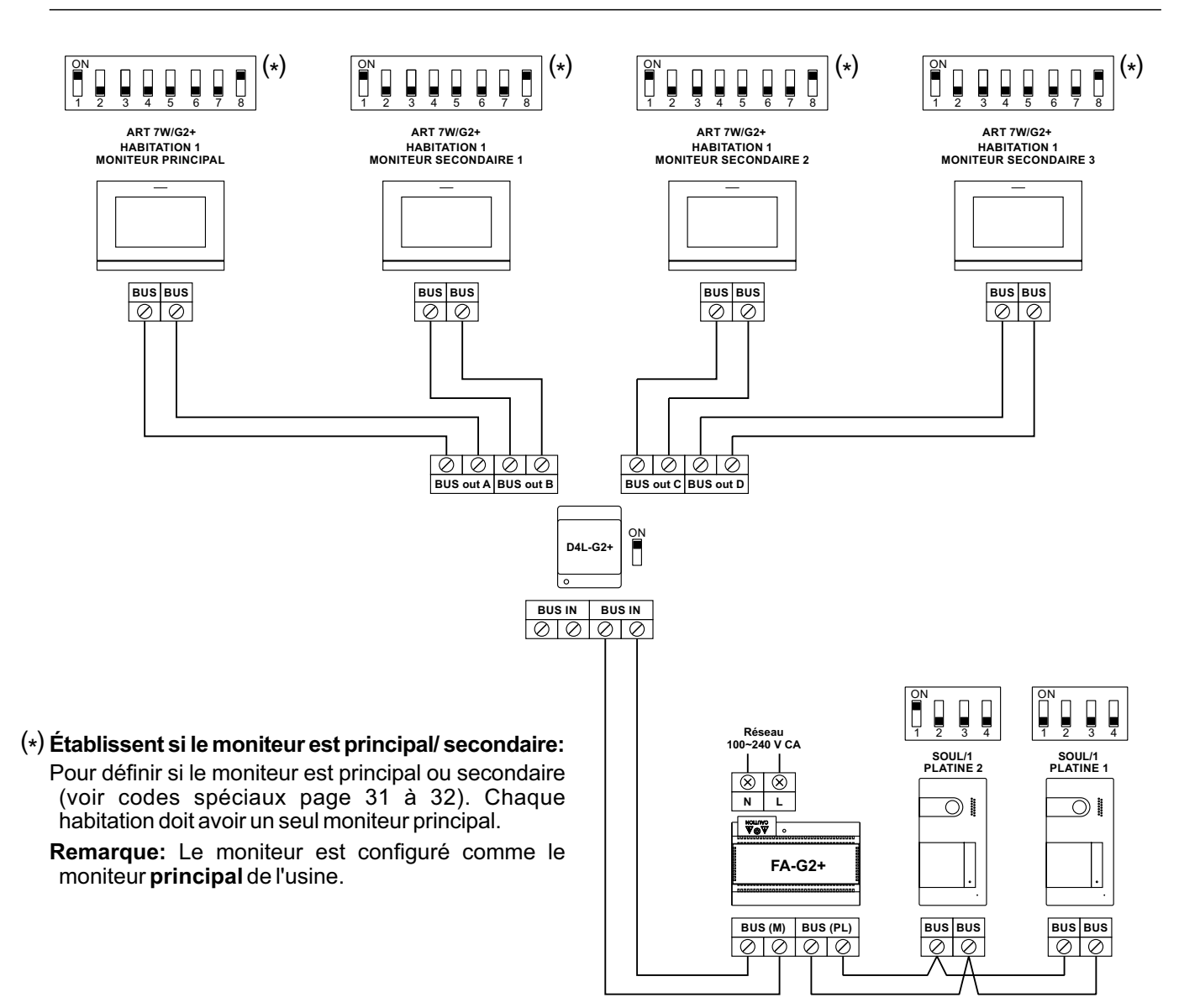

#### **Deux habitations équipées avec jusqu'à deux platines d'accès et quatre moniteurs en cascade**

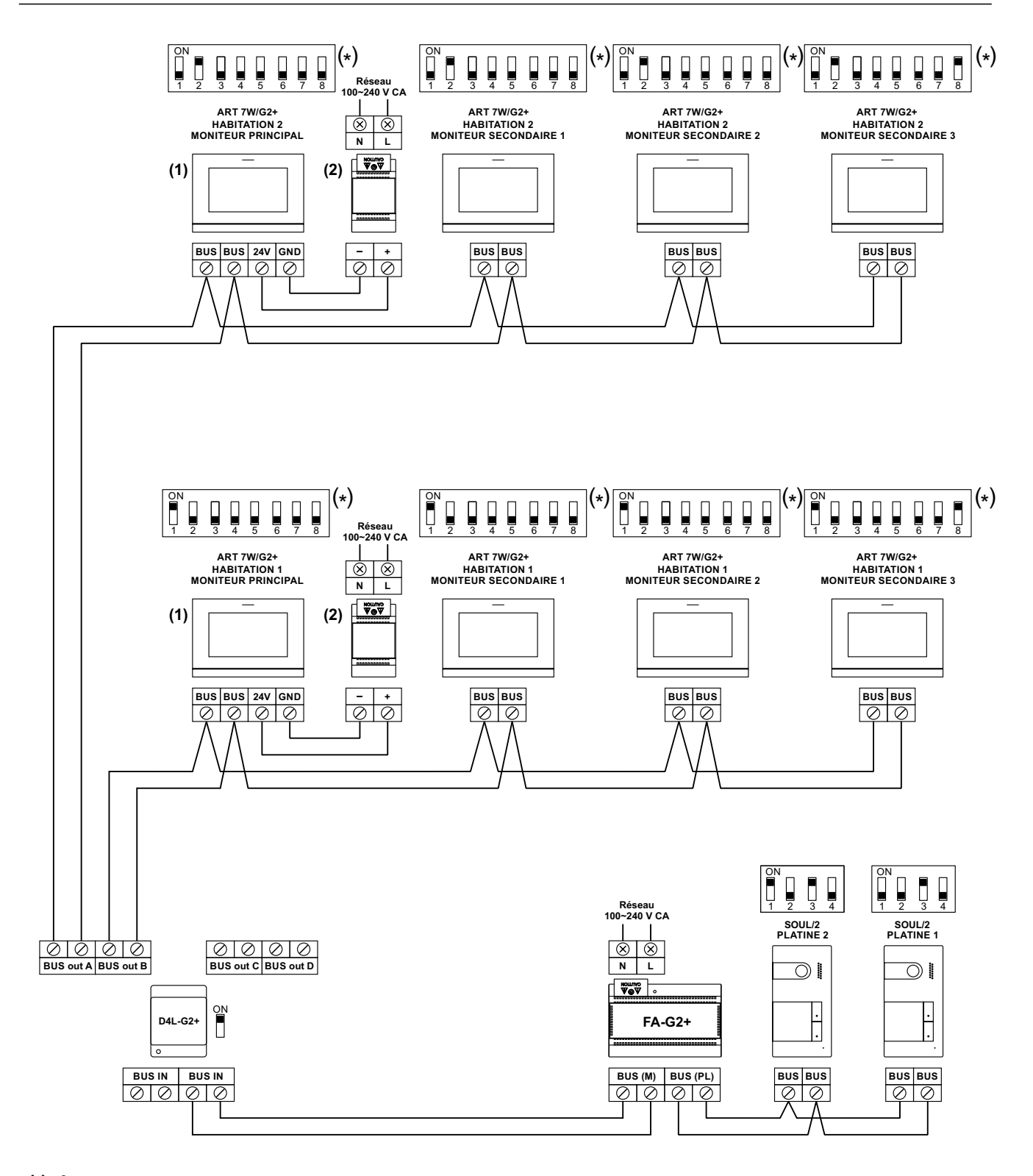

**Établissent si le moniteur est principal secondaire / : ( ) \***

Pour définir si le moniteur est principal ou secondaire (voir codes spéciaux page 31 à 32). Chaque habitation doit avoir un seul moniteur principal.

Remarque: Le moniteur est configuré comme le moniteur principal de l'usine.

- **( )1 Important: La transmission Wi-Fi ne peut être activée que depuis le moniteur principal.**
- **( )2 Source d'alimentation FA-ART 7W.**

# **Quatre habitations équipées avec jusqu'à deux platines d'accès et quatre moniteurs en cascade**

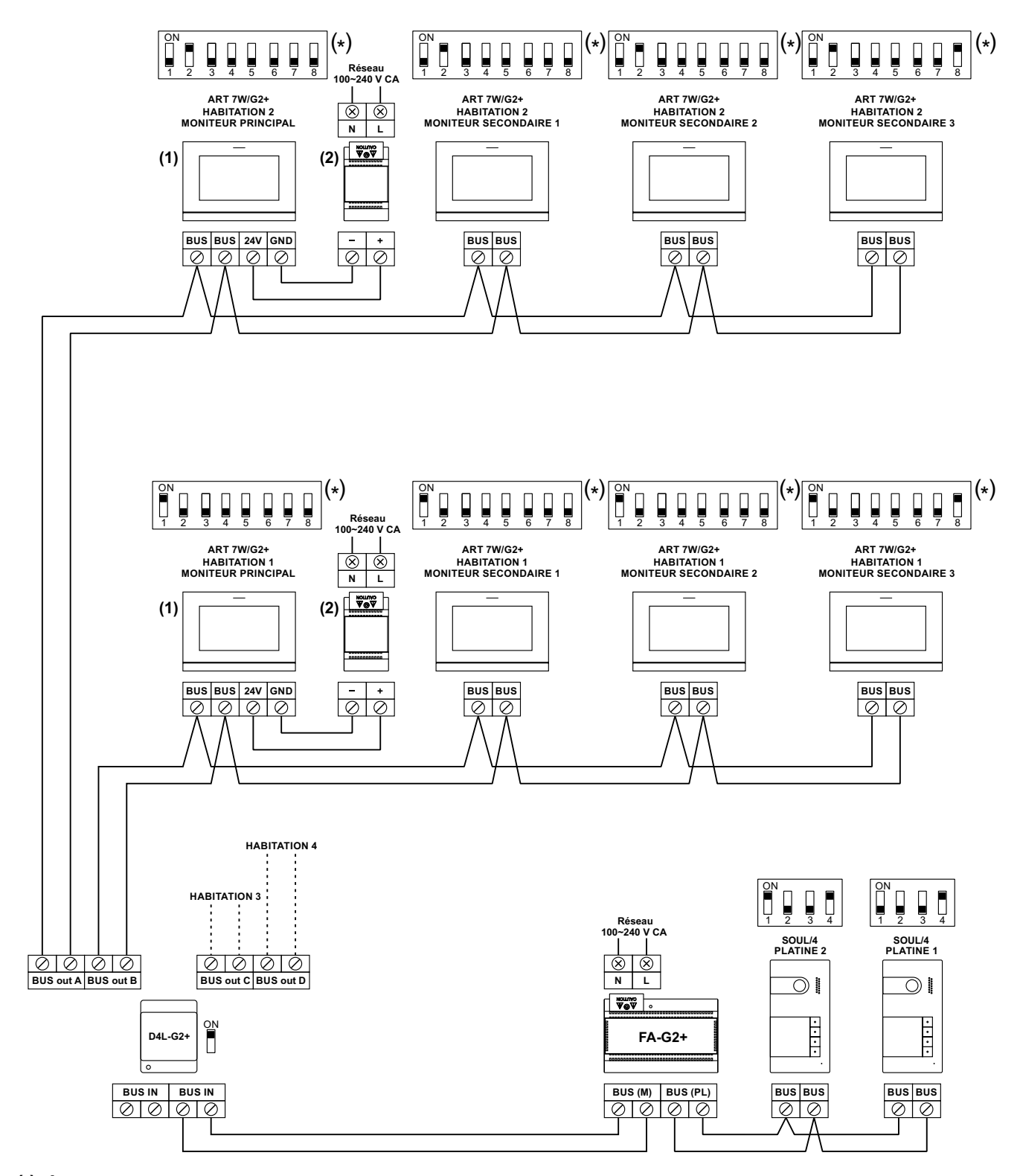

# **Établissent si le moniteur est principal secondaire / : ( ) \***

Pour définir si le moniteur est principal ou secondaire (voir codes spéciaux page 31 à 32). Chaque habitation doit avoir un seul moniteur principal.

Remarque: Le moniteur est configuré comme le moniteur principal de l'usine.

- **( )1 Important: La transmission Wi-Fi ne peut être activée que depuis le moniteur principal.**
- **( )2 Source d'alimentation FA-ART 7W.**

#### **Quatre habitations équipées avec jusqu'à quatre platines d'accès et quatre moniteurs en cascade**

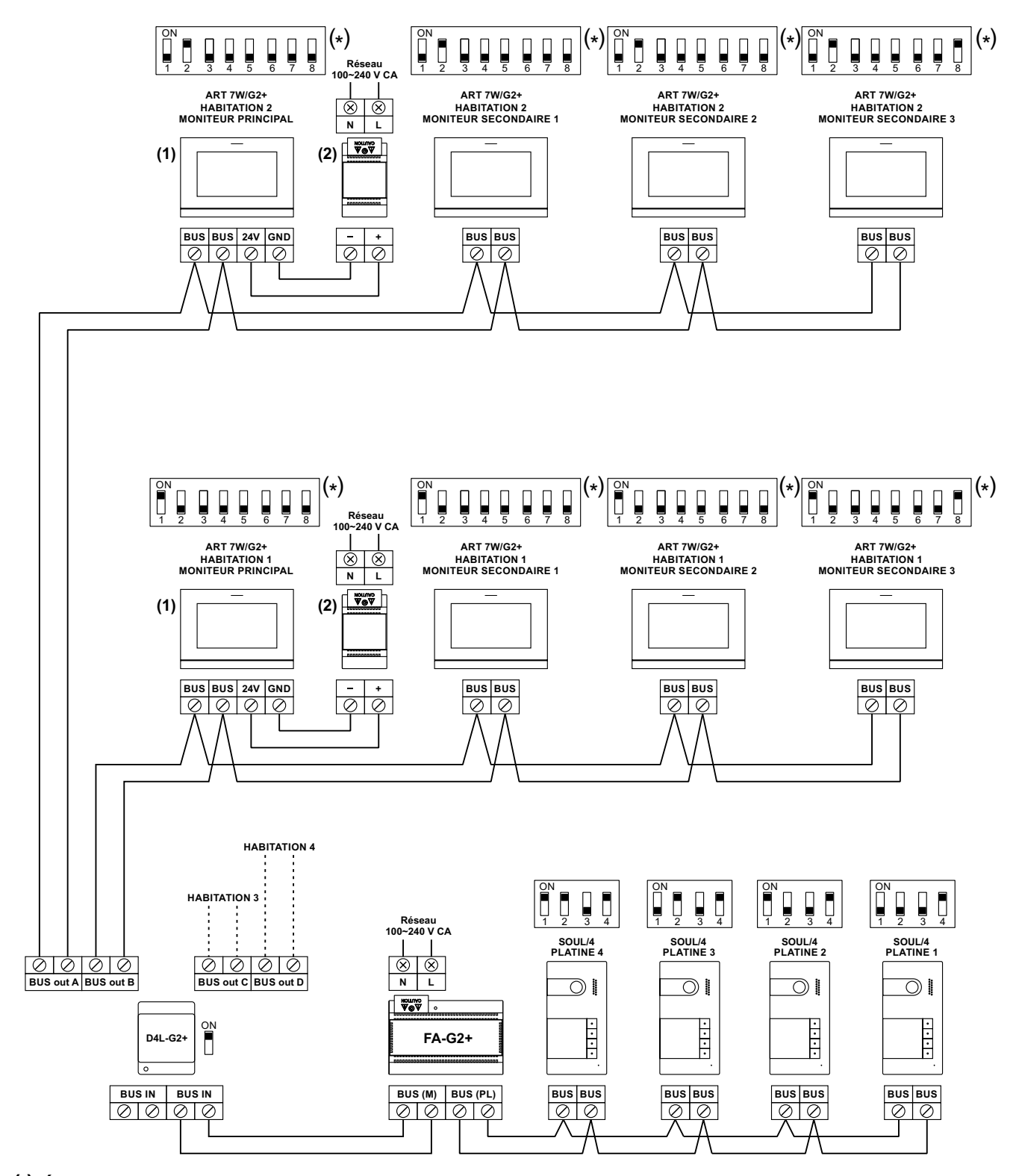

# **Établissent si le moniteur est principal secondaire / : ( ) \***

Pour définir si le moniteur est principal ou secondaire (voir codes spéciaux page 31 à 32). Chaque habitation doit avoir un seul moniteur principal.

Remarque: Le moniteur est configuré comme le moniteur principal de l'usine.

- **( )1 Important: La transmission Wi-Fi ne peut être activée que depuis le moniteur principal.**
- **( )2 Source d'alimentation FA-ART 7W.**

# **Connexion d'une gâche électrique**

Le schéma illustre la connexion d'une gâche électrique de 12 V CC, d'une consommation maximale de 270 mA. Il est recommandé d'utiliser les modèles Golmar CV-14/DC, CV-24/DC, CV-14P/UNI o CV-24P/UNI. L'activation se fait en pressant l'icône  $\left|\mathcal{F}_{\infty}\right|$ . Le délai d'activation est de 3 secondes en sachant qu'il est possible de le régler entre  $0,5$  et 10 secondes (voir page 31 à 33.

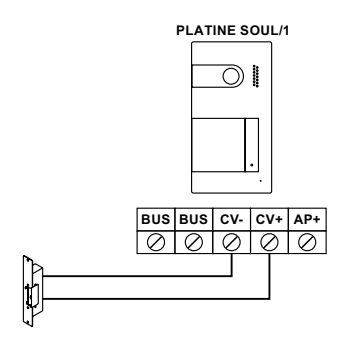

Si vous souhaitez installer une gâche électrique en courant alternatif, veuillez employer un relais et un transformateur adapté à la consommation, et la varistance fournie. L'exemple illustre un relais Golmar SAR-12/24 et un transformateur TF-104 (12 V CA/ 1,5A).

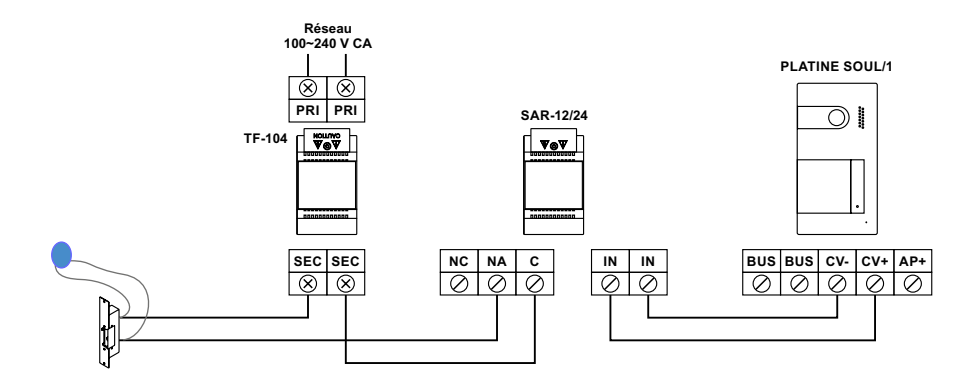

# **Connexion d'un dispositif auxiliaire à la sortie de relais**

Le schéma fournit un exemple de connexion d'une deuxième gâche électrique en courant alternatif. Le relais peut commuter des charges de 6 A/24 V. L'activation se fait en pressant l'icône  $e_2$ . Le délai d'activation est de 3 secondes en sachant qu'il est possible de le régler entre 0,5 et 10 secondes (voir page 31 à 33).

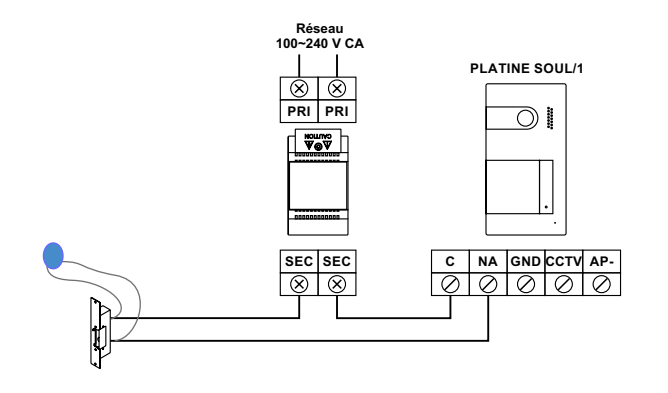

#### **Connexion d'un poussoir de sortie**

Le poussoir de sortie vous permet d'activer à distance la gâche électrique connectée entre les bornes CV- et CV+ (par défaut) ou la sortie de relais (voir pages 31 à 33). Le délai de retard d'activation est de 2 secondes, en sachant qu'il est possible de le régler entre 0,5 et 10 secondes (voir pages 31 à 33).

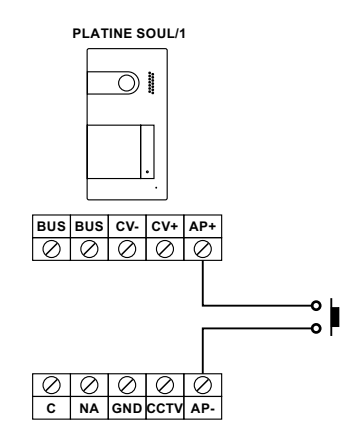

# **Connexion d'une caméra extérieure**

Vous pouvez connecter une caméra de CCTV analogique Golmar «AHD4-3601x » à chacune des platines afin de pouvoir les visualiser sur le moniteur (voir les pages 31 à 33). La caméra doit être alimentée par le réseau local « PSU-121 ».

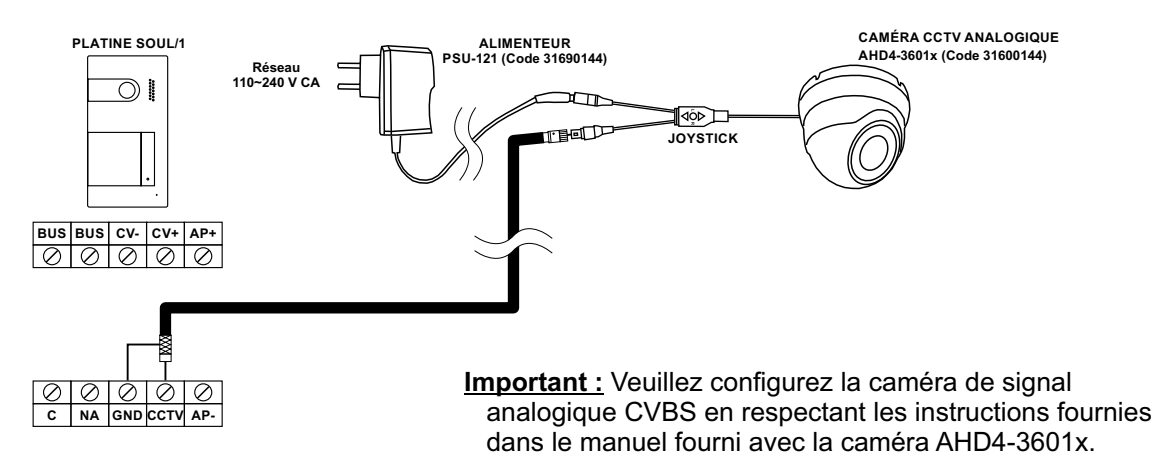

# **Connexion pour le poussoir d'appel palier**

Ne connectez le poussoir d'appel palier qu'au moniteur principal de l'habitation au niveau duquel vous souhaitez recevoir les appels. Par la suite, le signal reçu sera envoyé aux moniteurs secondaires de la même habitation.

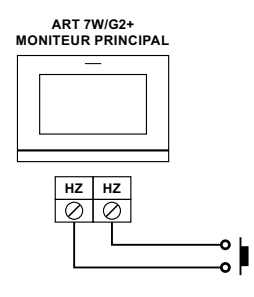

# **CODES SPÉCIAUX**

**Presser 5 fois**

Vous pouvez activer certaines fonctions ou modifier certains paramètres en saisissant différents codes spéciaux. Pour ce faire, accédez au menu « Installateur » du moniteur. Accédez à l'écran « À propos de » du menu des paramètres principaux (page 15) et pressez cinq fois de suite l'icône  $\lceil \sqrt[6]{\rceil} \rceil$  située en haut à gauche de l'écran. Une fois cela fait, un clavier, qui vous permettra de saisir les codes, s'affichera.

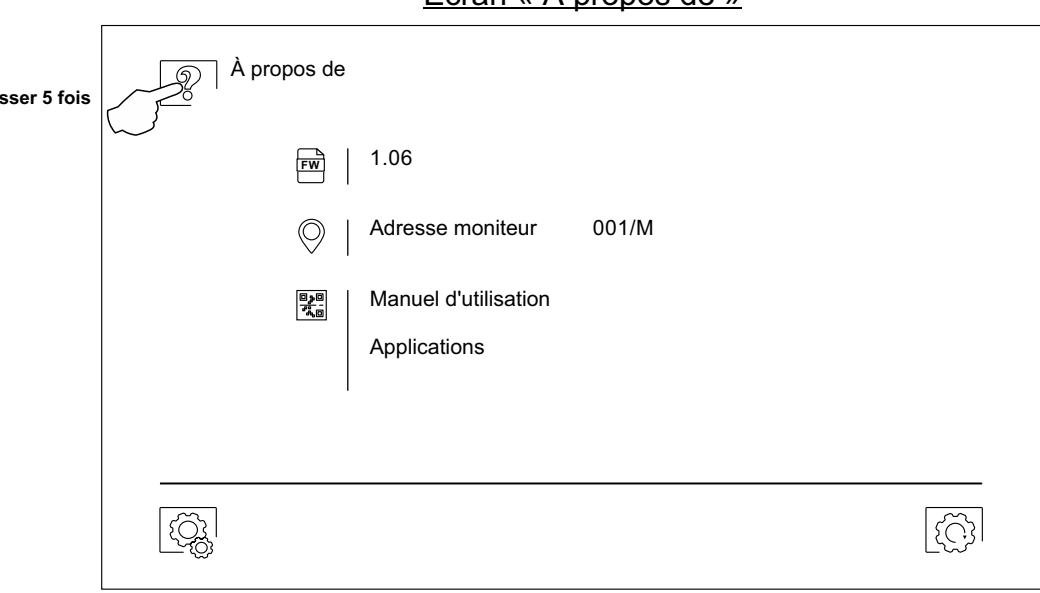

Écran « À propos de »

L'écran des « codes spéciaux » s'affichera. Introduisez les codes l'un après l'autre, puis confirmez-les en pressant l'icône  $\boxed{\oslash}$ . Si le code introduit est correct, le message « OK » s'affichera. Dans le cas contraire, le message « ERREUR » s'affichera.

Pour revenir sur l'écran « À propos de », pressez l'icône  $\widehat{\mathbb{G}^1}$ .

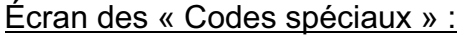

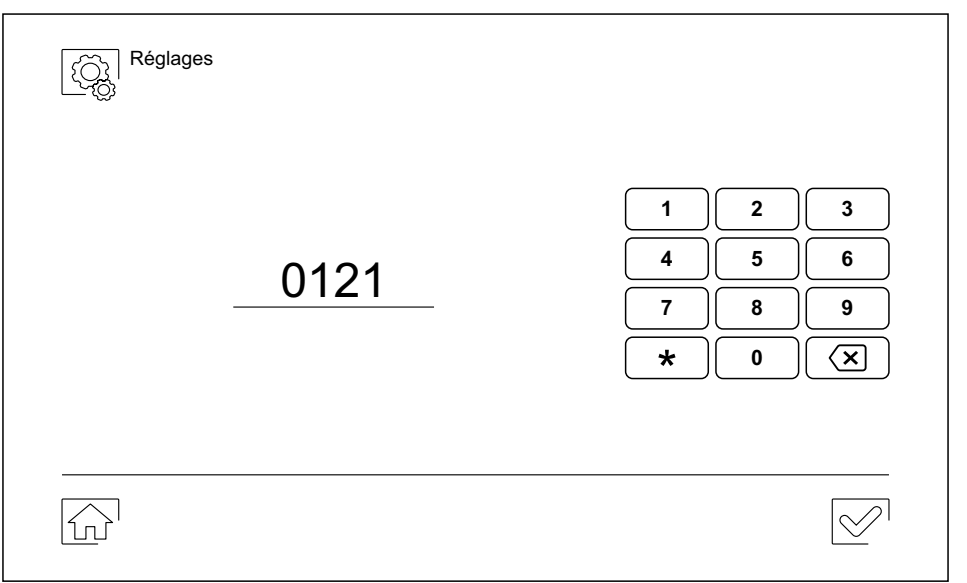

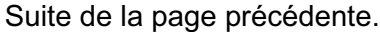

# **CODES SPÉCIAUX**

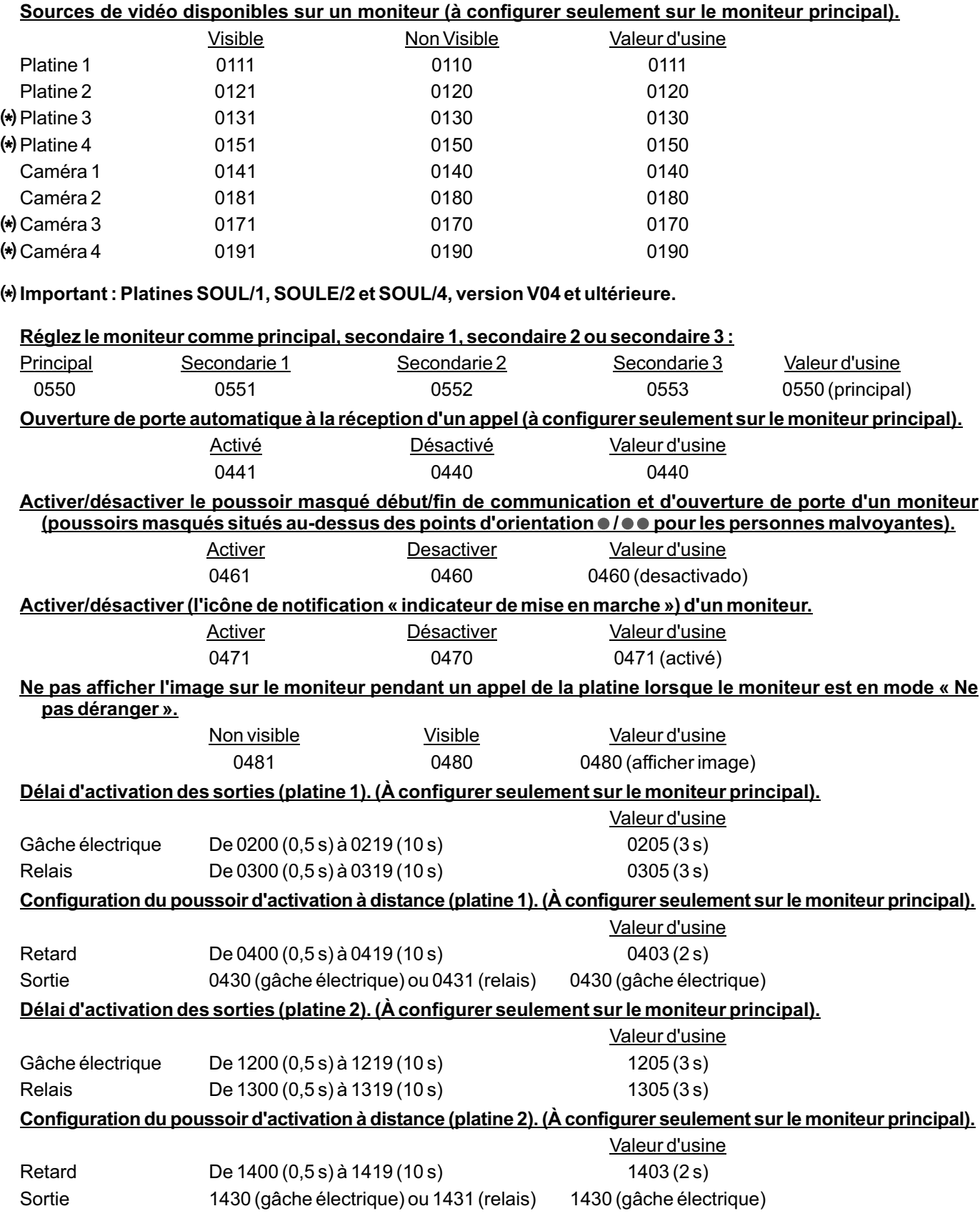

# **CODES SPÉCIAUX** Suite de la page précédente.

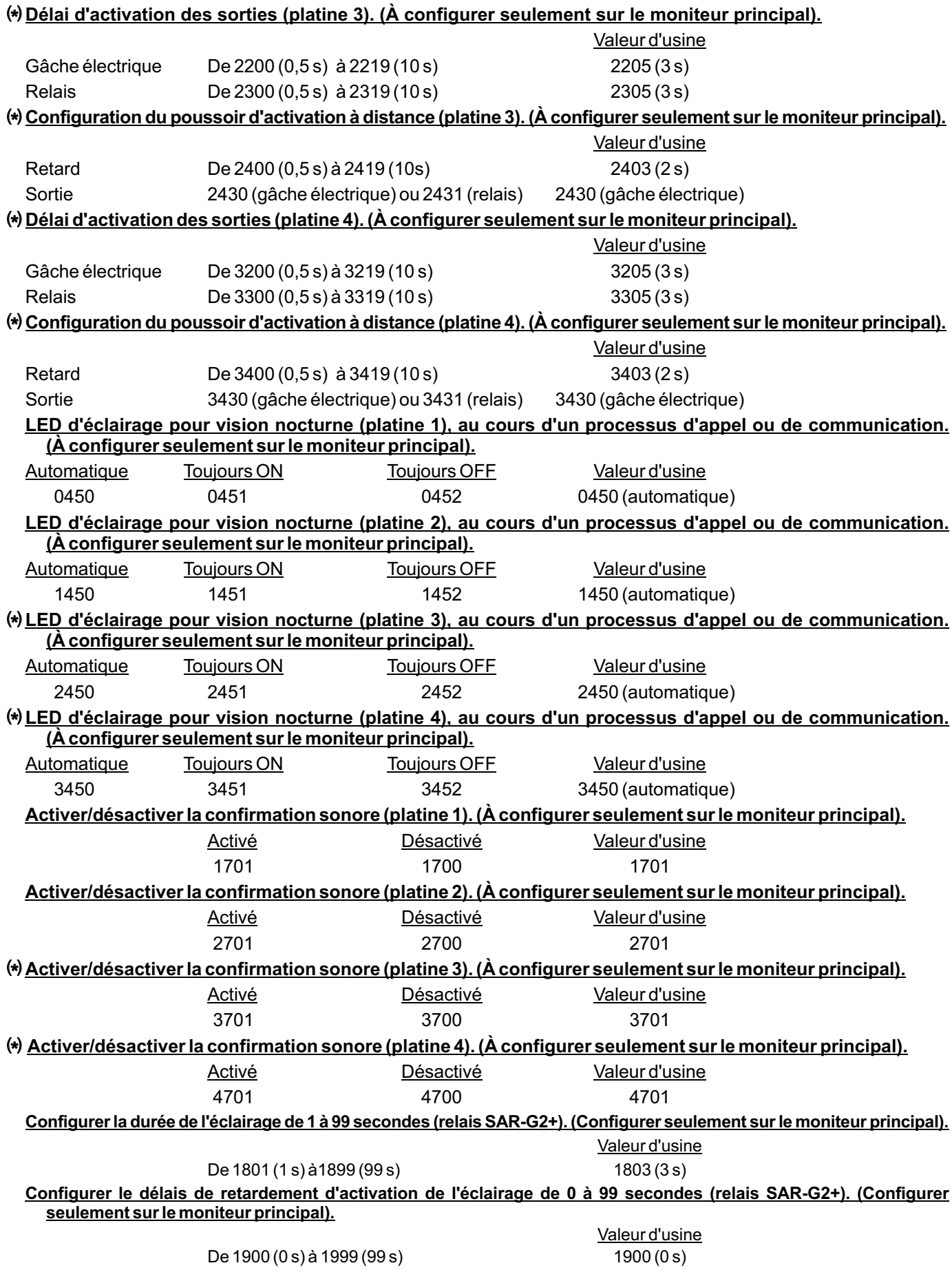

# **NETTOYAGE DU MONITEUR**

- Pour le nettoyage du moniteur, ne jamais utiliser de solvants ni de produits de nettoyage contenant des acides, du vinaigre ou abrasifs.
- Utiliser à chiffon doux et non pelucheux humecté (imbibé) d'eau.
- Passer le chiffon sur le moniteur, toujours dans la même direction, de haut en bas.
- Après avoir nettoyé le moniteur, le sécher soigneusement à l'aide d'un chiffon sec, doux et non pelucheux pour éliminer l'humidité.

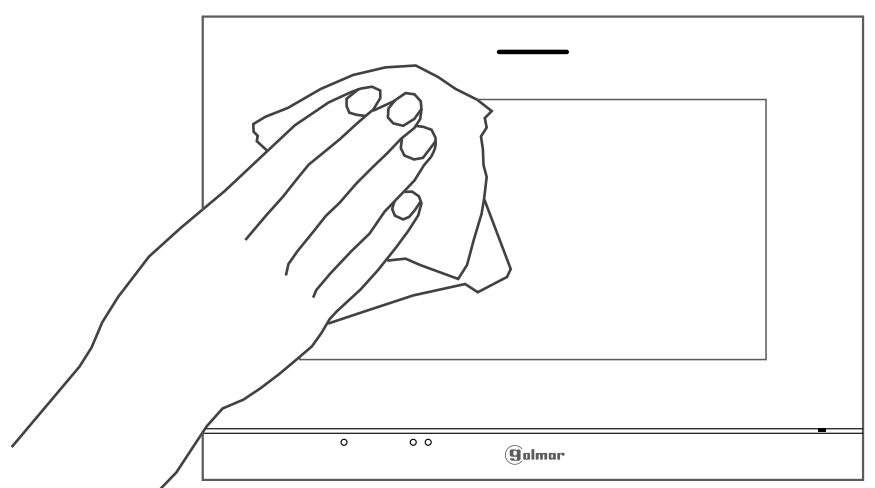

# **NETTOYAGE DE LA PLATINE**

- Pour le nettoyage du moniteur, ne jamais utiliser de solvants ni de produits de nettoyage contenant des acides, du vinaigre ou abrasifs.
- Utiliser à chiffon doux et non pelucheux humecté (imbibé) d'eau.
- Passer le chiffon sur la platine, toujours dans la même direction, de haut en bas.
- Après avoir nettoyé la platine, la sécher soigneusement à l'aide d'un chiffon sec, doux et non pelucheux pour éliminer l'humidité.

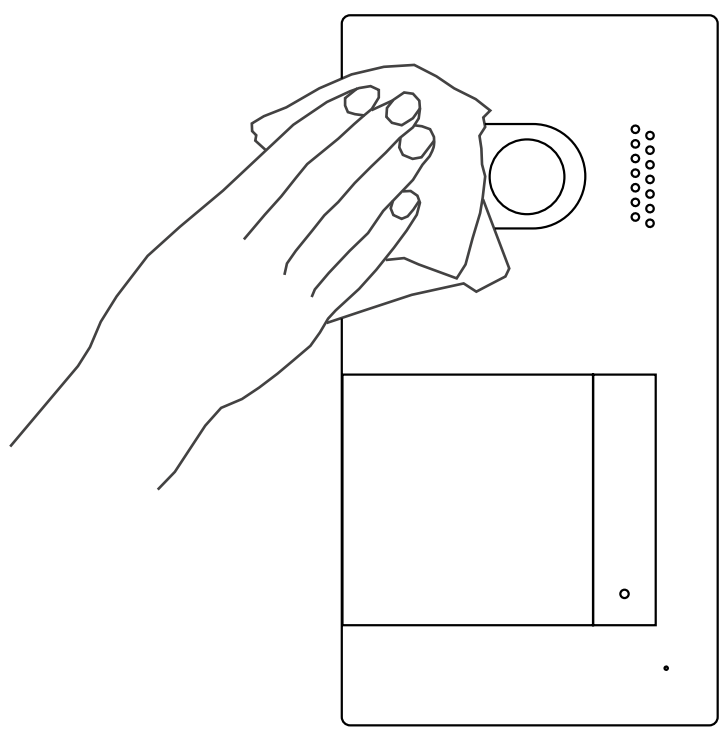

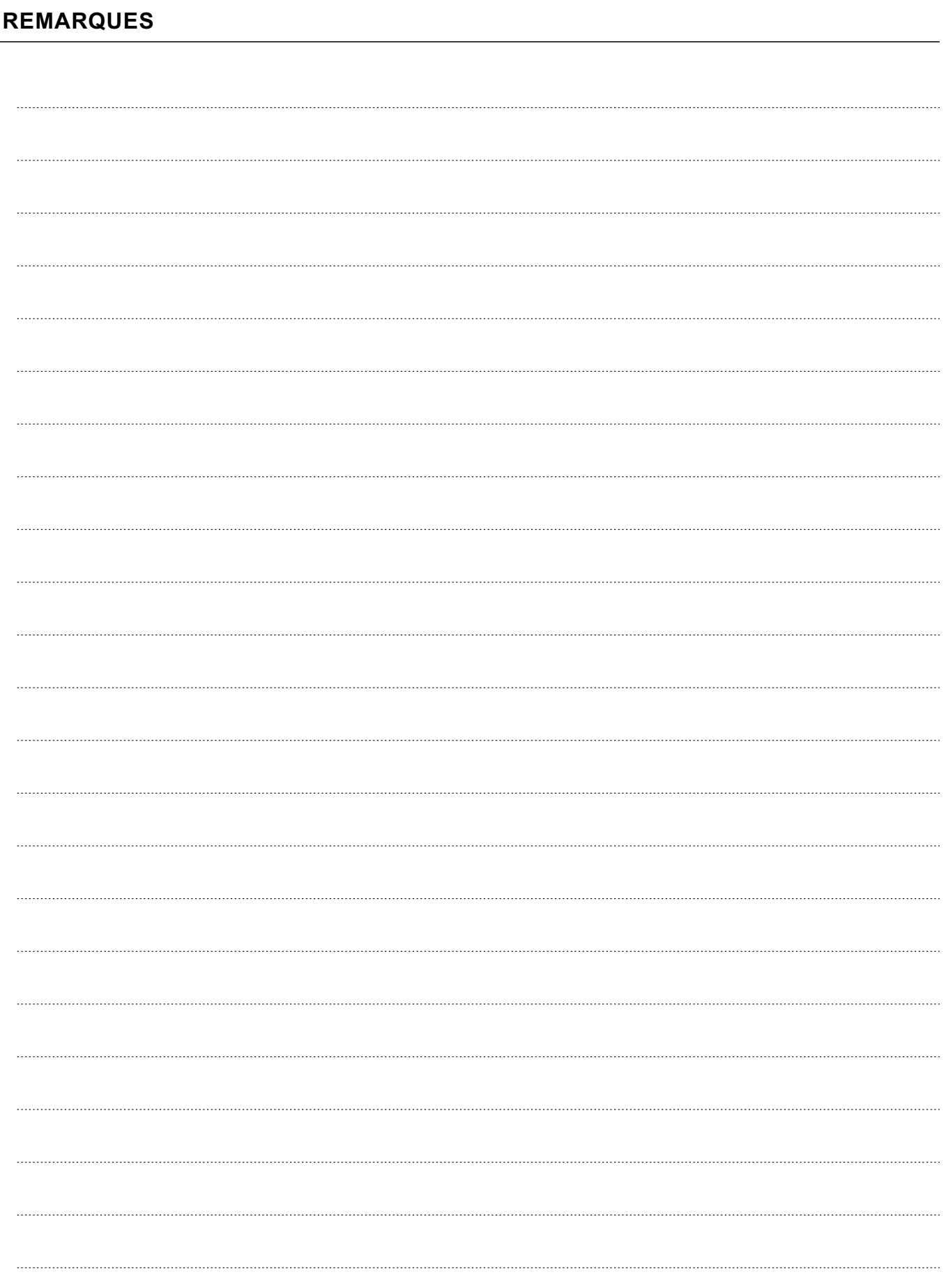

# **CONFORMITÉ :**

Este producto es conforme con las disposiciones de las Directivas Europeas aplicables respecto a Equipos de Radio 2014/53/CEE, a la Seguridad Eléctrica 2014/35/CEE y la Compatibilidad Electromagnética 2014/30/CEE.

*Ce produit est conforme aux dispositions des Directives Européennes applicables en matière d'équipement radio 2014/53/CEE, de sécurité électrique 2014/35/CEE et de compatibilité électromagnétique . 2014/30/CEE*

*This product meets the essentials requirements of applicable European Directives regarding Radio Equipment* 2014/53/ECC, Electrical Safety 2014/35/ECC and Electromagnetic Compatibility *20 4/ /ECC 1 30 .*

**NOTA:** El funcionamiento de este equipo está sujeto a las siguientes condiciones: (1) Este dispositivo no puede provocar interferencias dañinas, y (2) debe aceptar cualquier interferencia recibida, incluyendo las que pueden provocar un funcionamiento no deseado.

*REMARQUE :* Le fonctionnement de cet équipement est sujet aux conditions suivantes : (1) Ce dispositif ne peut pas provoquer d'interférence nuisibles, et (2) doit accepter toute interférence reçue, y compris celles pouvant provoquer un fonctionnement non souhaité.

*NOTE:* Operation is subject to the following conditions:

(1) This device may not cause harmful interference, and (2) this device must accept any received interference, including the ones that may cause undesired operation.

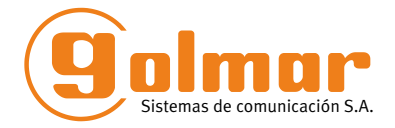

golmar@golmar.es www.golmar.es

#### GOLMAR S.A. C/ Silici, 13 08940- Cornellá de Llobregat SPAIN

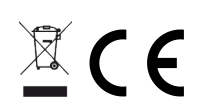

Golmar se reserva el derecho a cualquier modificación sin previo aviso. Golmar se réserve le droit de toute modification sans préavis. Golmar reserves the right to make any modifications without prior notice.